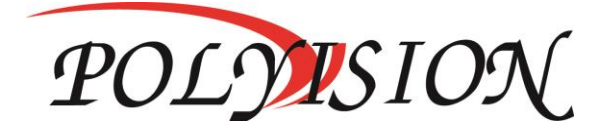

## КРАТКОЕ РУКОВОДСТВО ПО ЭКСПЛУАТАЦИИ

# AHD-МУЛЬТИГИБРИДНЫЕ ВИДЕОРЕГИСТРАТОРЫ

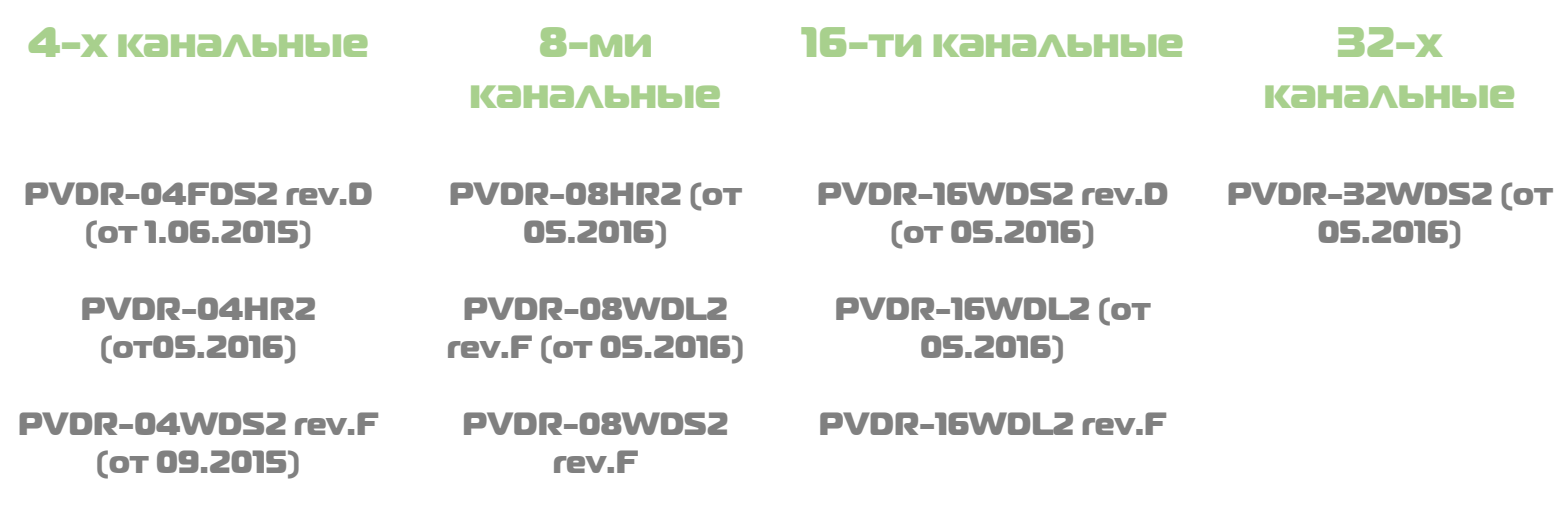

PVDR-16WDS2 rev.F (от 02.2016)

PVDR-16WDF2 revF

Спасибо, что выбрали товар нашей торговой марки. Внимание! Дизайн и технические характеристики могут быть изменены производителем без предварительного уведомления.

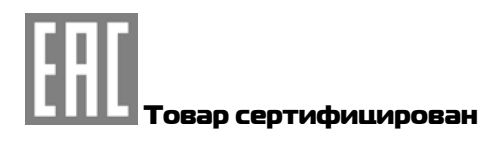

## Содержание

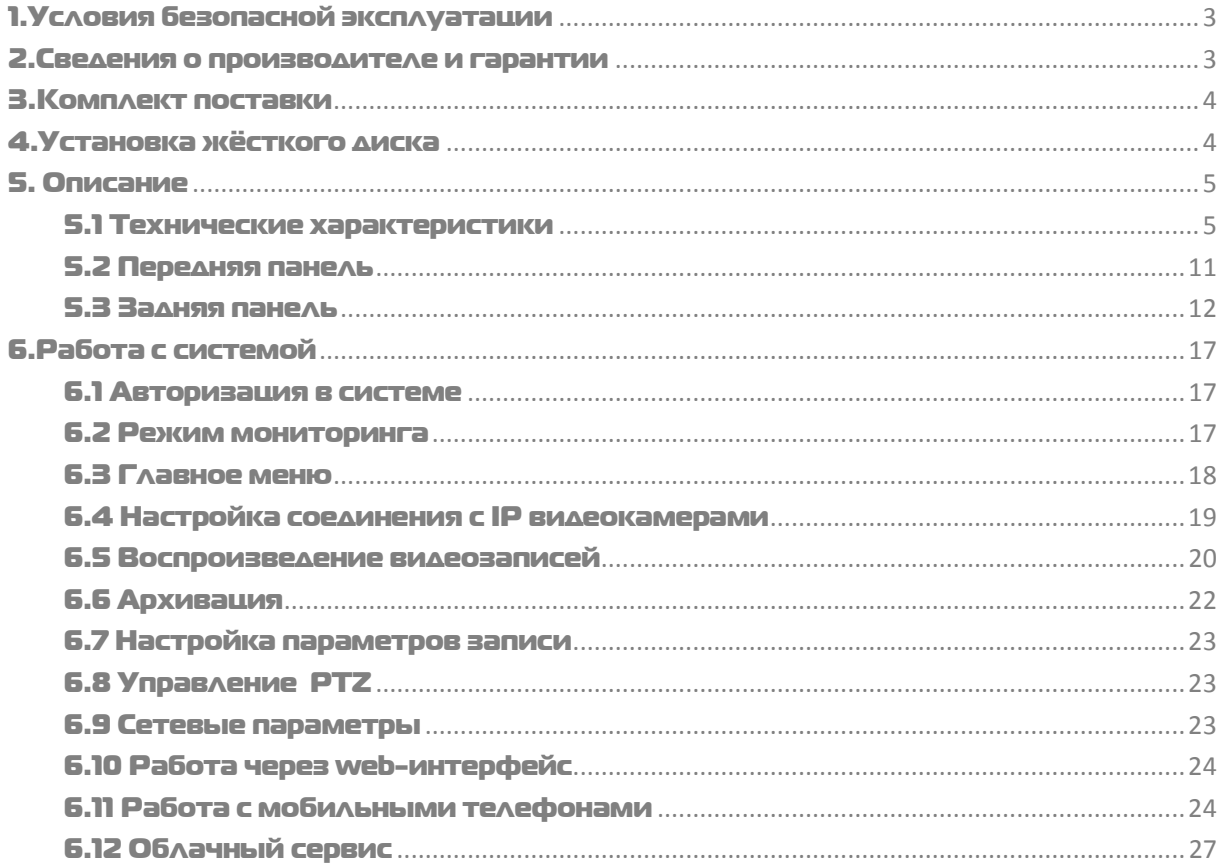

## <span id="page-2-0"></span>1. Условия безопасной эксплуатации

#### **ВНИМАНИЕ!**

#### **ПЕРЕД ТЕМ КАК НАЧАТЬ ИСПОЛЬЗОВАТЬ УСТРОЙСТВО, ВНИМАТЕЛЬНО ПРОЧИТАЙТЕ ДАННЫЙ ДОКУМЕНТ**

#### **ОПАСНОСТЬ ПОРАЖЕНИЯ ЭЛЕКТРИЧЕСКИМ ТОКОМ**

Предупреждение о наличии внутри корпуса изделия неизолированных электрических цепей, которые могут представлять опасность для человека.

#### **ВНИМАНИЕ!**

Ремонт и техническое обслуживание изделия должно осуществляться только квалифицированным техническим персоналом.

- Не подвергайте устройство ударам и сильным вибрациям.
- Не эксплуатируйте настоящее устройство вблизи воды.
- Не закрывайте вентиляционные отверстия. Выполняйте установку в соответствии с инструкциями изготовителя.
- Для очистки применяйте только сухую ткань.

 Не устанавливайте устройство вблизи источников тепла, например, радиаторов, вентиляционных решеток, обогревателей или другого генерирующего тепло оборудования.

 Отключайте устройство во время грозы или в том случае, если оно не используется в течение продолжительного времени.

#### **ПЕРЕД НАЧАЛОМ МОНТАЖНЫХ РАБОТ** Настоящее устройство предназначено для эксплуатации внутри помещения.

• Монтажные работы должны выполняться квалифицированными специалистами в соответствии с действующими правилами по монтажу электрооборудования.

- Цифровой видеорегистратор должен устанавливаться на устойчивой поверхности или в соответствующем шкафу.
- Необходимо обеспечить надлежащую вентиляцию, обращая особое внимание на то, чтобы вентиляционные отверстия видеорегистратора не были перекрыты.
- Во избежание повреждения видеорегистратора необходимо обеспечить надлежащую защиту от грозовых разрядов и скачков напряжения. В технические характеристики и дизайн продукта могут быть изменены без предварительности
- Необходимо неукоснительно следовать всем предупреждениям на видеорегистраторе и в настоящей инструкции.
- При необходимости выполнения очистки, сначала нужно выключить видеорегистратор и отсоединить его от источника электропитания.
- При выполнении очистки используйте только мягкую сухую ткань. Никогда не применяйте абразивные моющие средства.
- Не пытайтесь самостоятельно выполнить ремонт или техобслуживание видеорегистратора, поскольку снятые крышки или панели видеорегистратора представляют опасность, связанную с высоким напряжением, а также создают другие источники опасности.
- Для выполнения обслуживания и ремонта всегда обращайтесь к квалифицированному обслуживающему персоналу.

### <span id="page-2-1"></span>2.Сведения о производителе и гарантии

**Производитель:** HANGZHOU XIONGMAI TRADING CO., LTD 9th floor, building 9, Yinhu innovation center, No.9 fuxian road, Yinhu street, Hangzhou, China.

**Импортёр:** ООО «Бизнес Центр Алгоритм», 350049, г.Краснодар, ул. им.Тургенева, д.135/1, офис 515. Тел.: +7(861)201-52-41.

**Срок гарантии:** 12 месяцев от даты производства, указанной на этикетке.

**Сведения о сертификации**: запросите копию сертификата соответствия у продавца.

## <span id="page-3-0"></span>3.Комплект поставки

**Перед использованием проверьте комплектность изделия:**

- Видеорегистратор.
- Пульт ДУ.
- Блок питания и сетевой кабель к нему (БП может быть внутренним в зависимости от модели).
- CD-диск с руководством по эксплуатации и программным обеспечением.
- USB-мышь.
- Краткое руководство по эксплуатации.

## <span id="page-3-1"></span>4.Установка жёсткого диска

Жесткий диск приобретается отдельно и должен быть установлен перед началом работы. Перед установкой жёсткого диска убедитесь, чтобы устройство было обесточено.

#### **Следуйте следующим указаниям для установки жёсткого диска:**

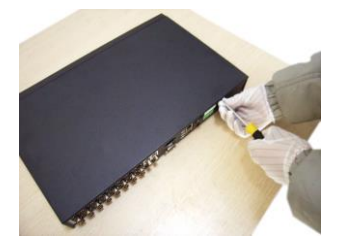

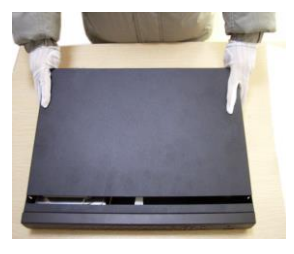

1) Открутите винты, фиксирующие крышку 2) Снимите крышку 3) Установите жёсткий диск

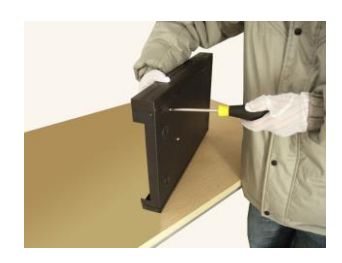

4) Зафиксируйте диск винтами 5) Подключите DATA-кабель 6) Подключите кабель питания

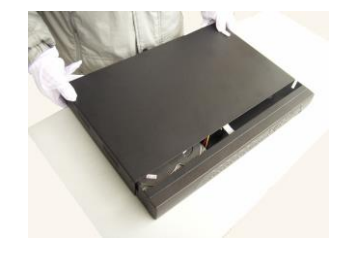

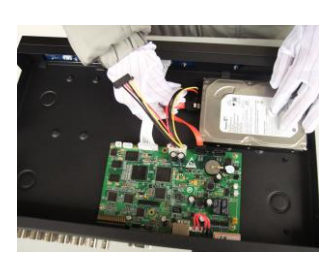

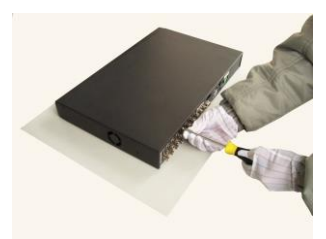

7) Установите крышку обратно 8) Зафиксируйте крышку винтами

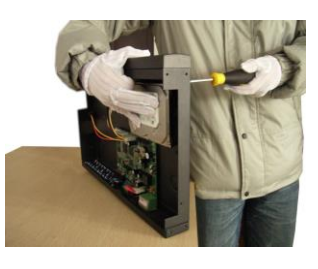

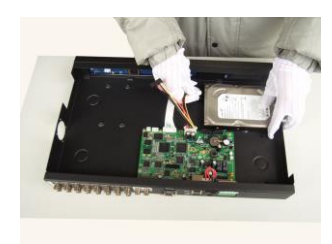

**После установки жёсткого диска запустите устройство и произведите форматирование.** 

Список рекомендуемых жёстких дисков.

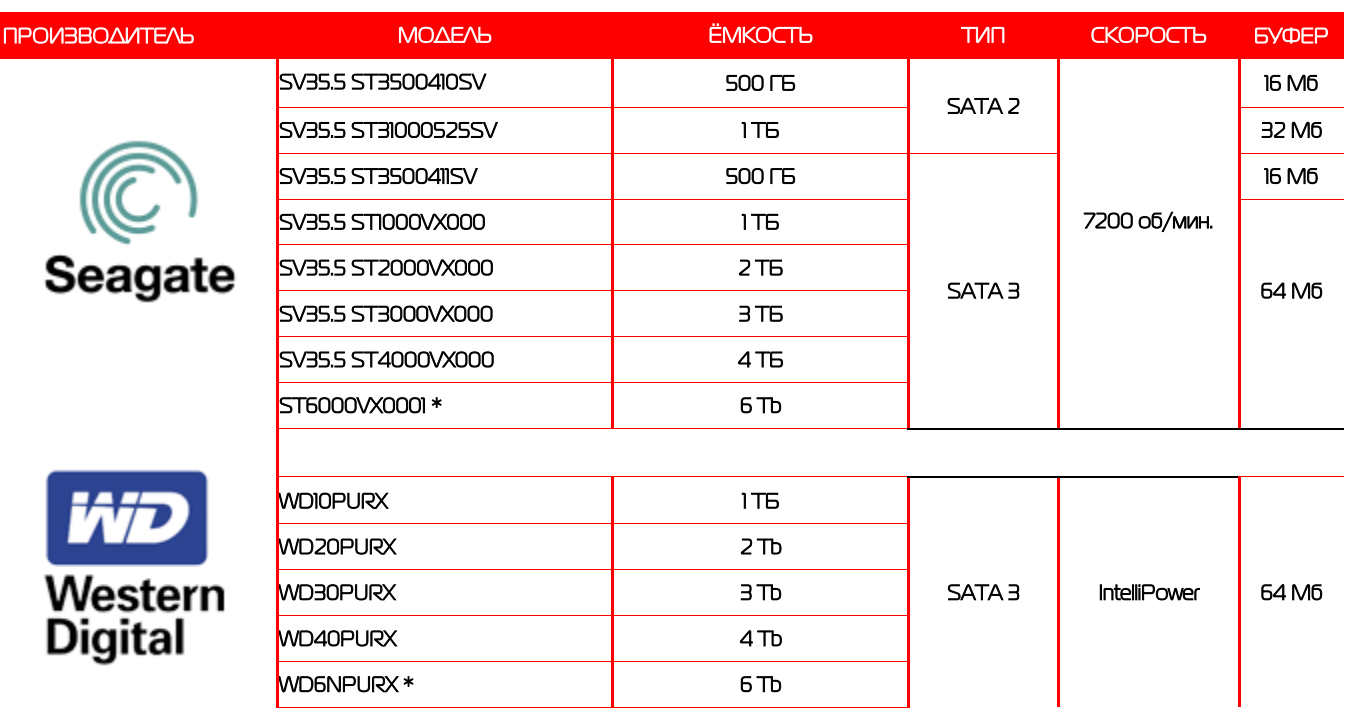

**\*Внимание! Перед выбором модели уточняйте поддерживаемый объём диска в ТХ регистратора.**

## <span id="page-4-0"></span>5. Описание

## <span id="page-4-1"></span>5.1 Технические характеристики

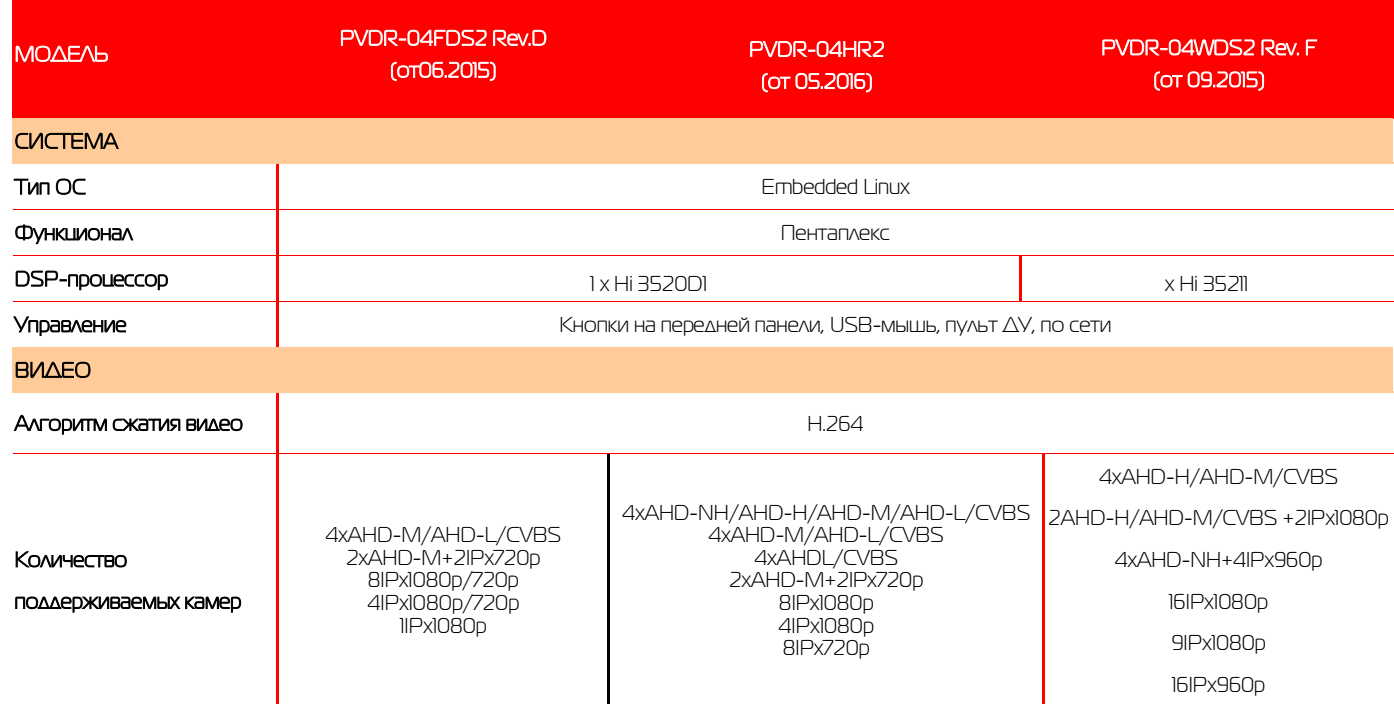

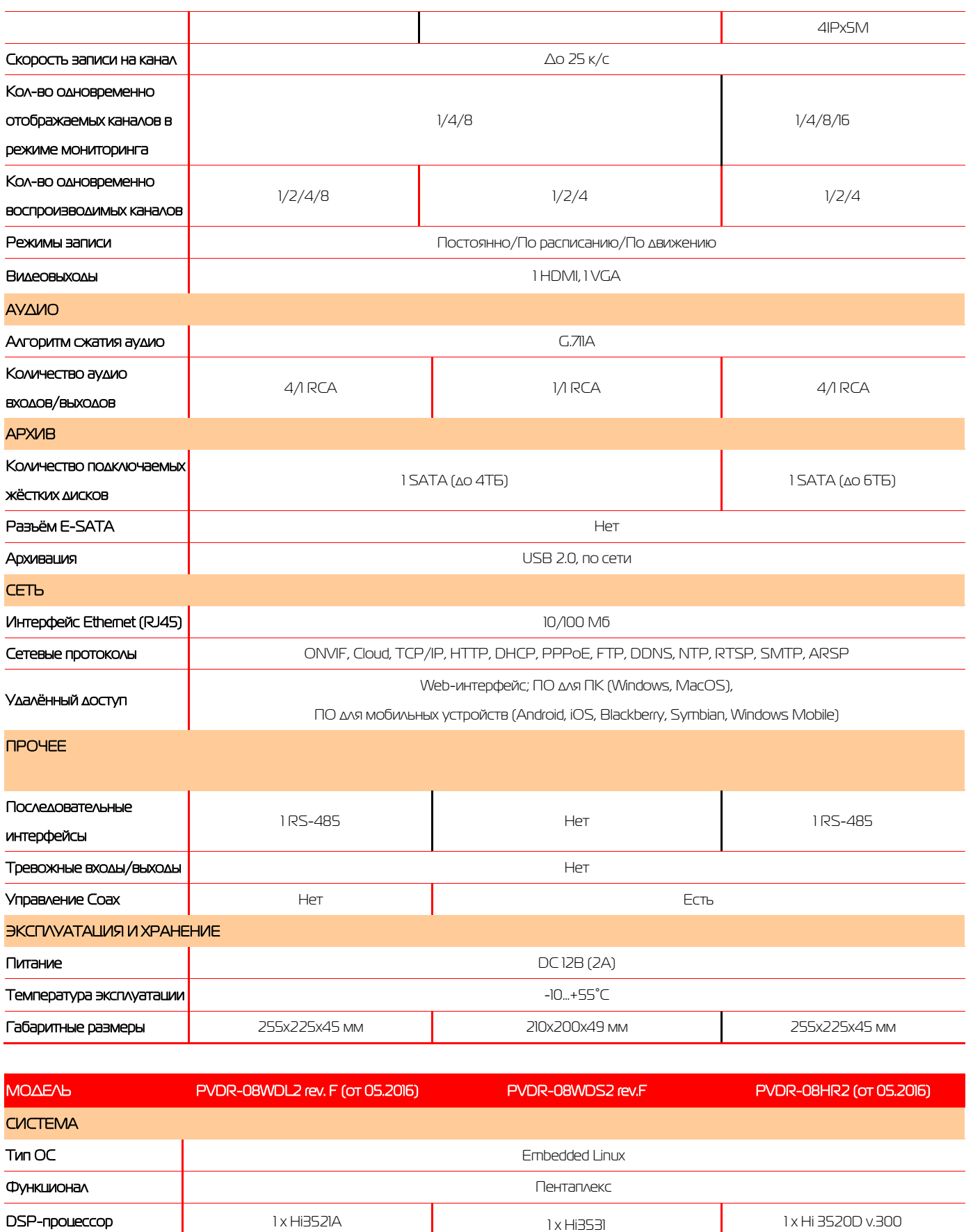

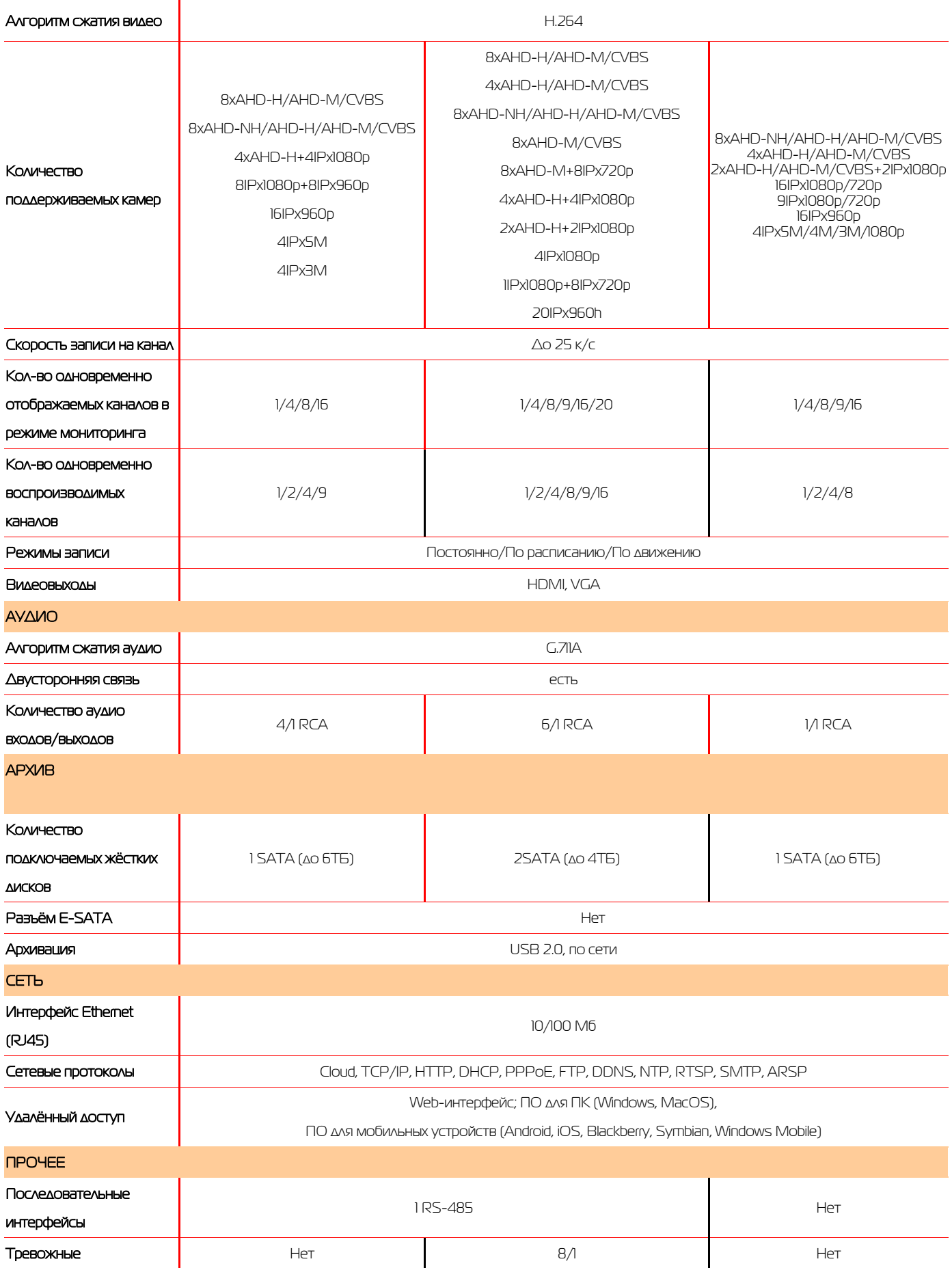

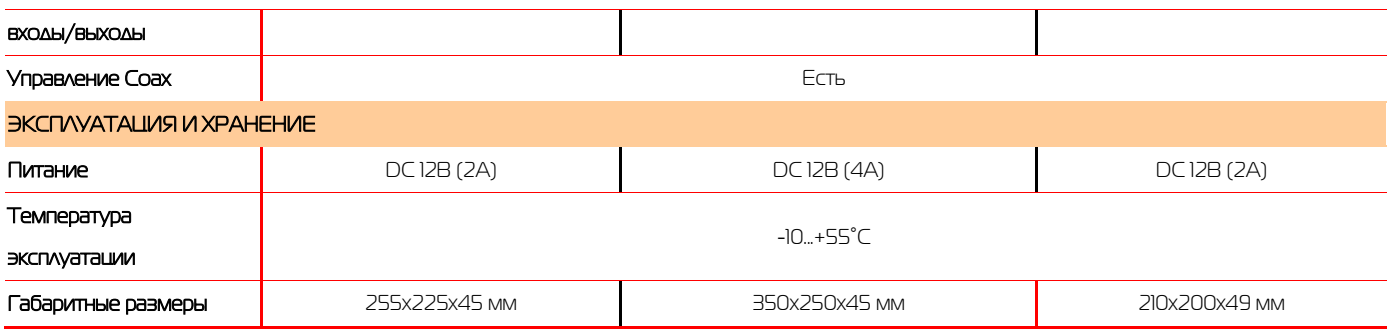

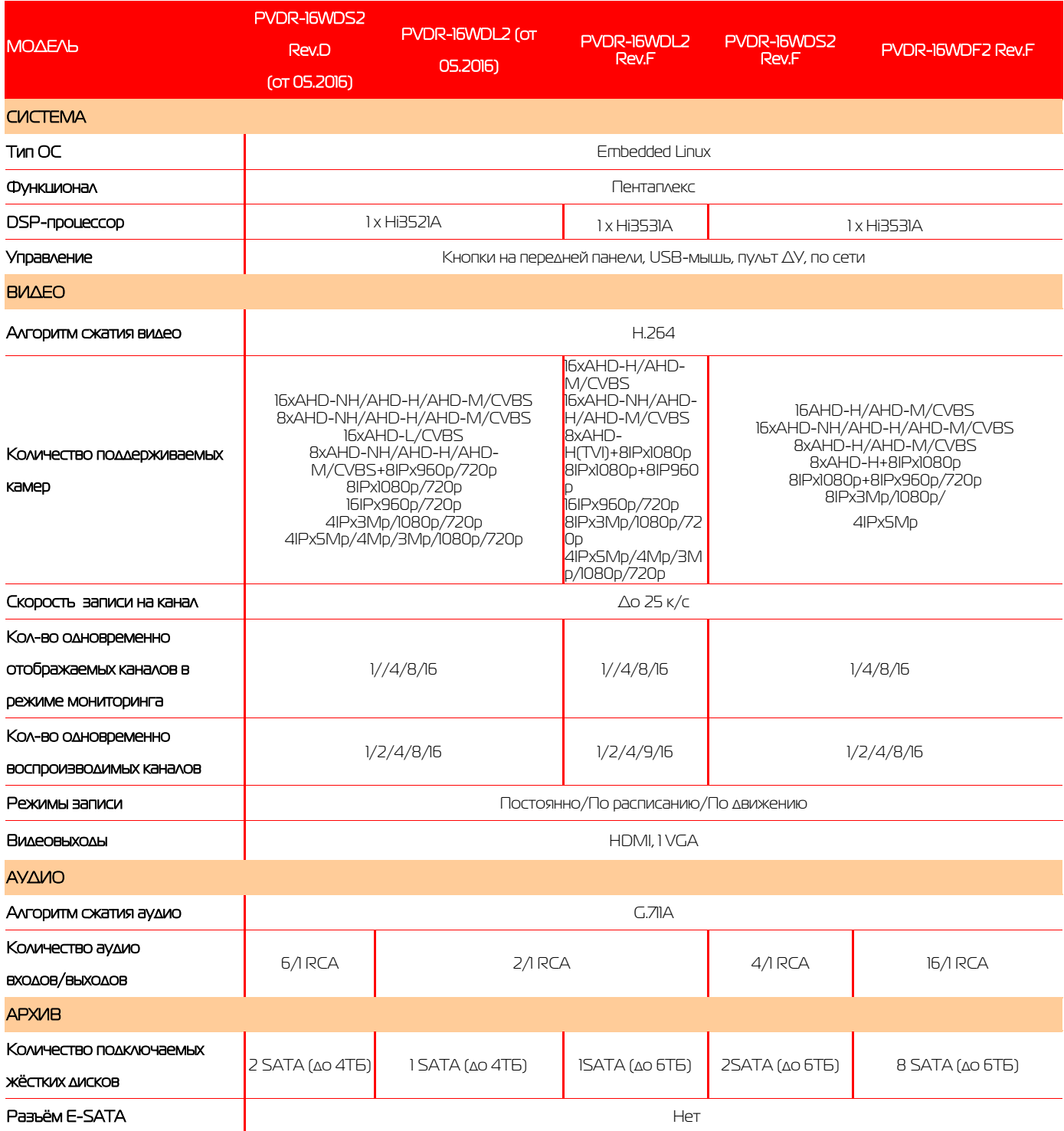

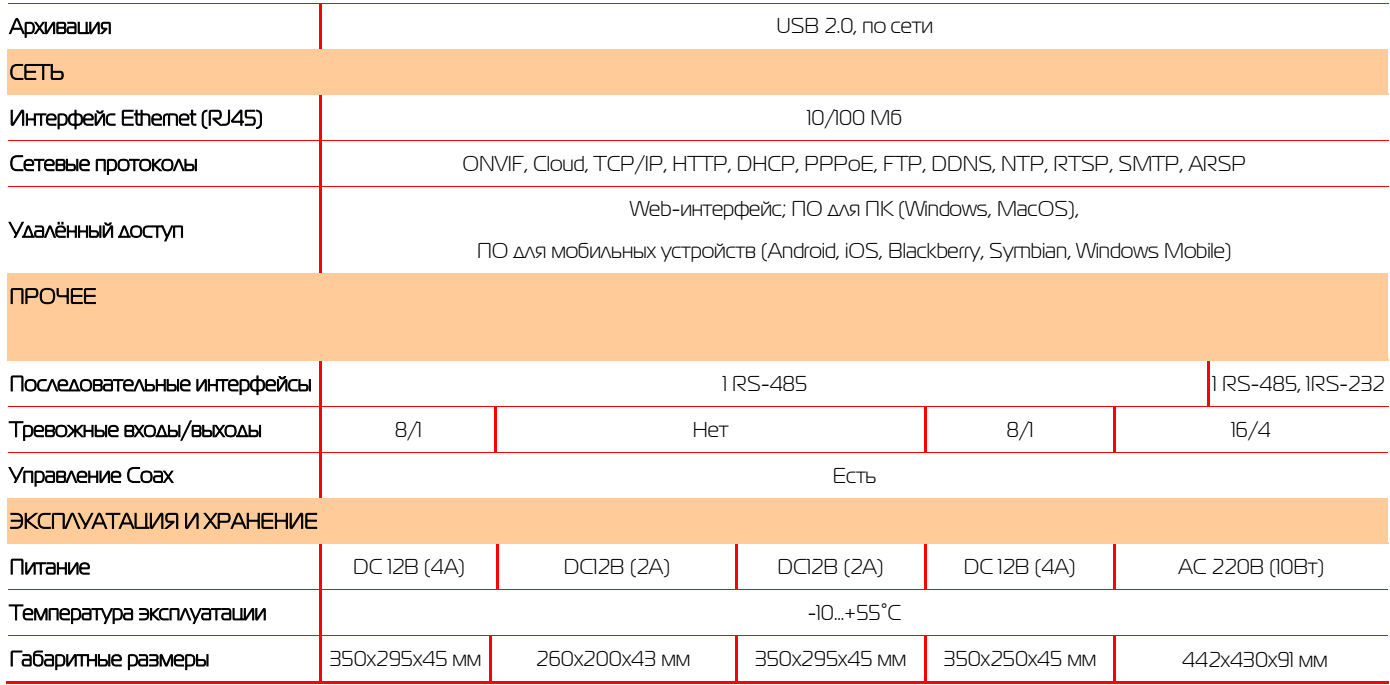

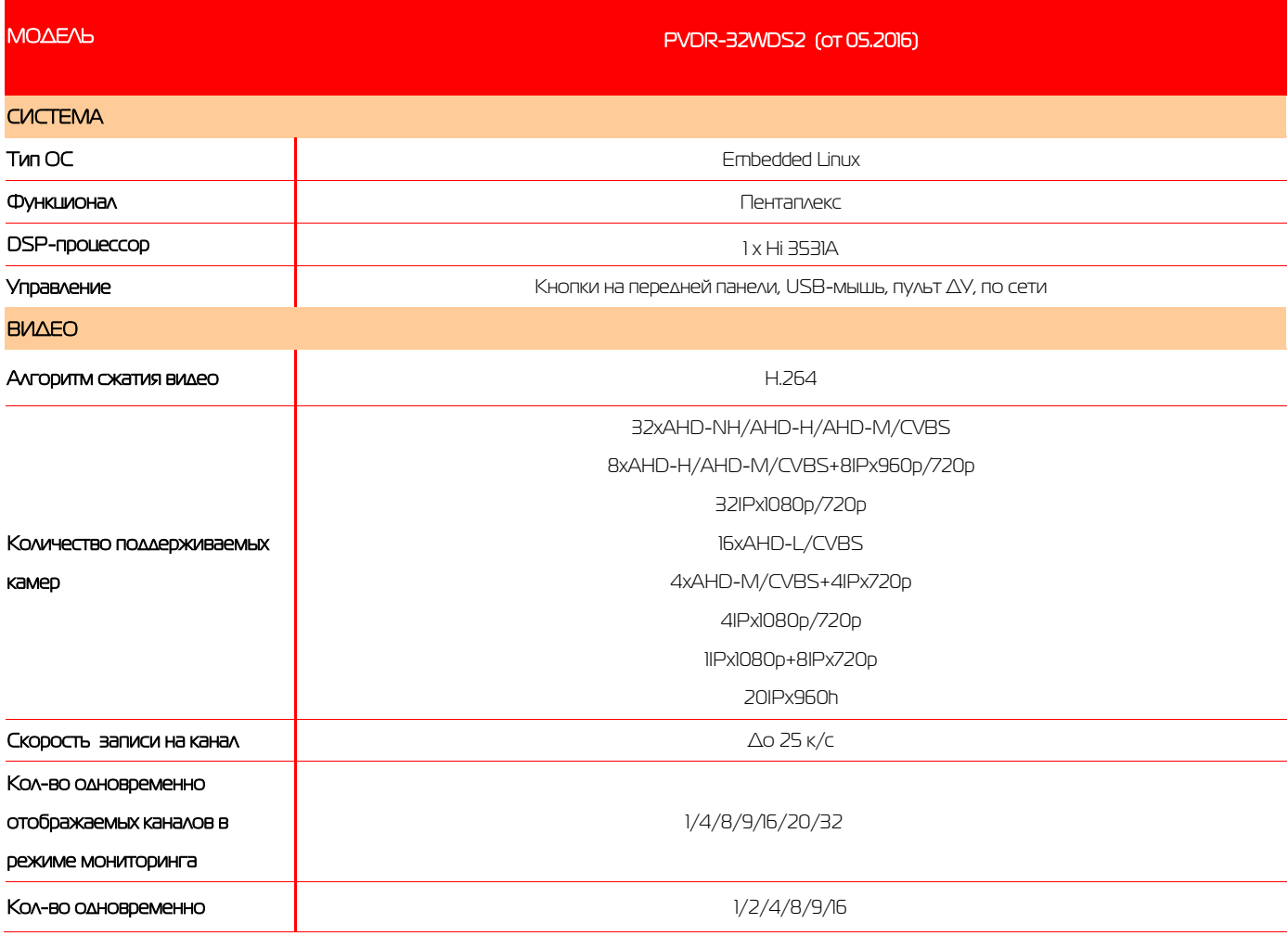

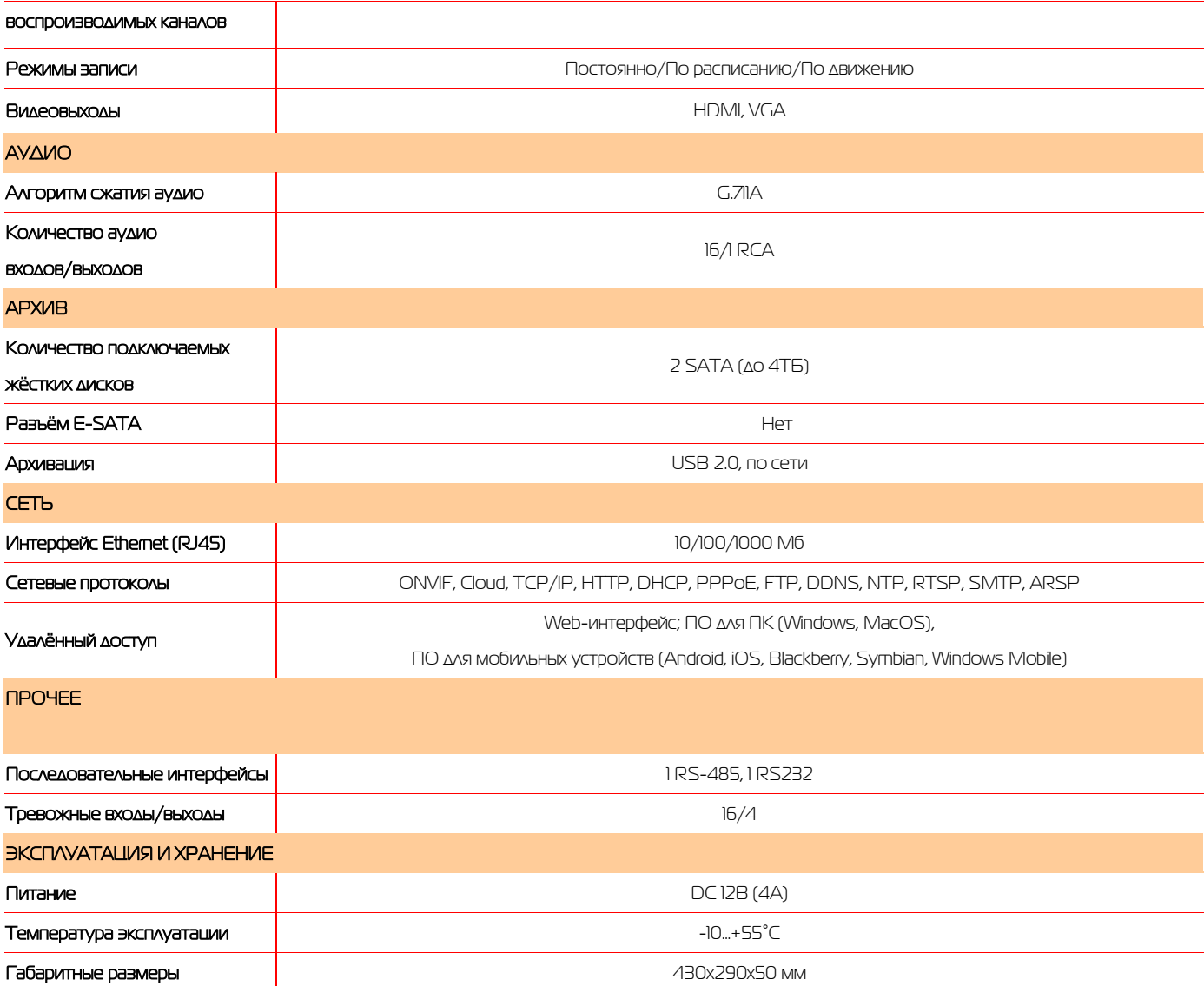

## <span id="page-10-0"></span>5.2 Передняя панель

5.2.1 Передняя панель PVDR-04FDS2 rev D, PVDR-04WDS2 Rev. F, PVDR-08WDL2 Rev. F

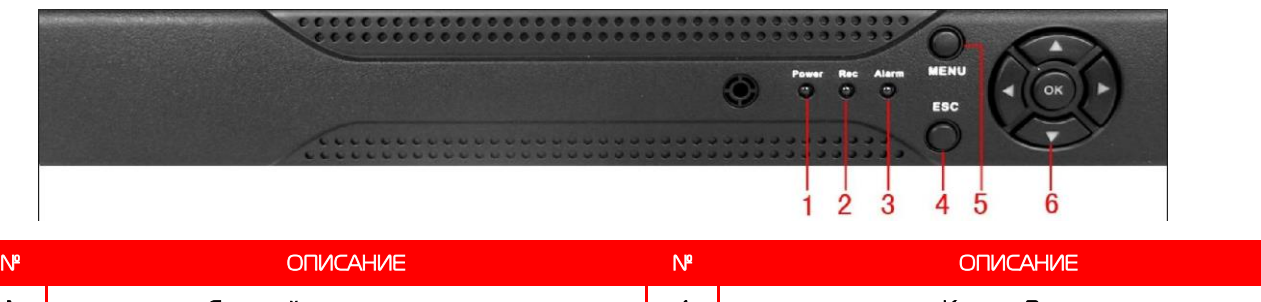

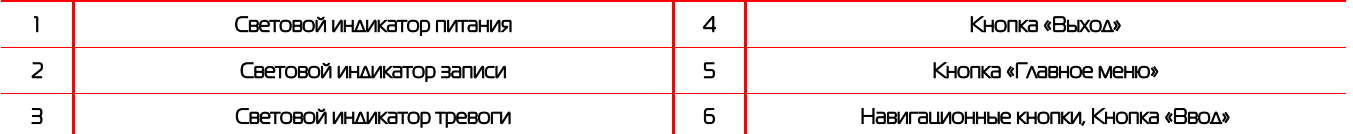

#### 5.2.2 Передняя панель PVDR-04HR2, PVDR-08HR2

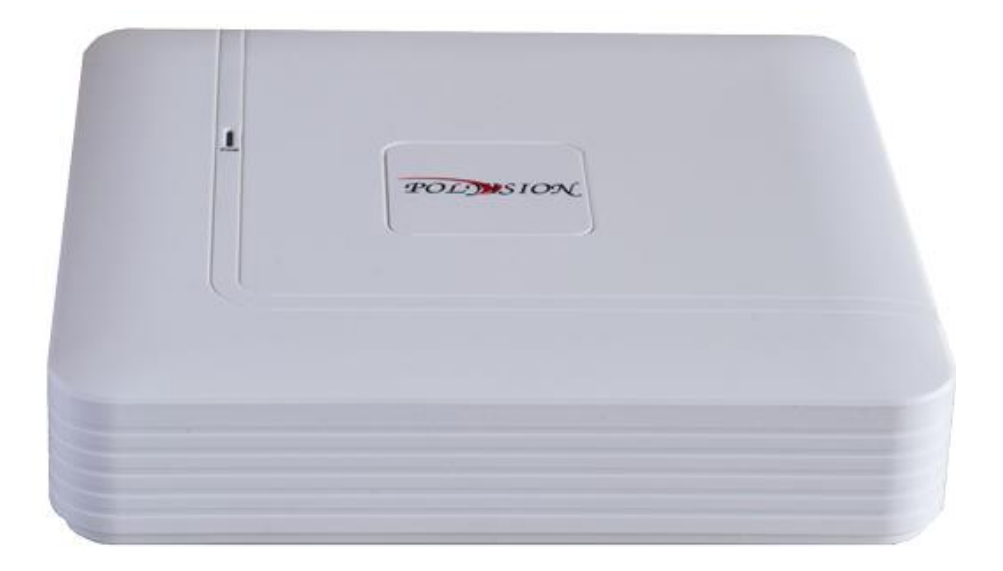

#### 5.2.3 Передняя панель PVDR-08WDS2 rev F, PVDR-16WDS2 Rev D, PVDR-16WDL2

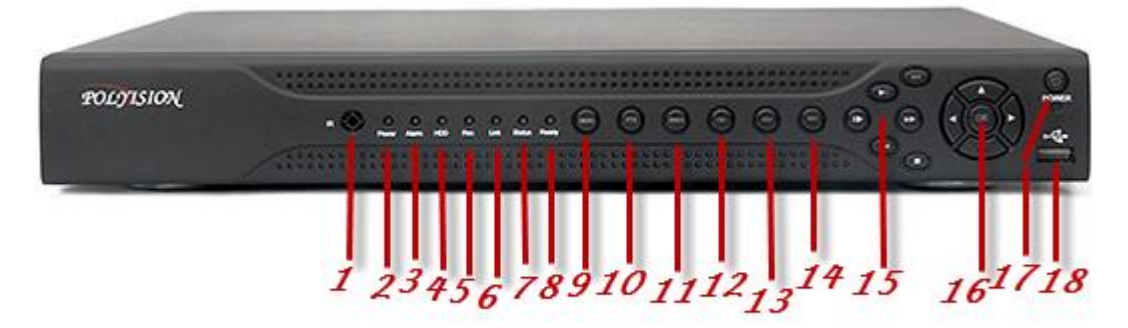

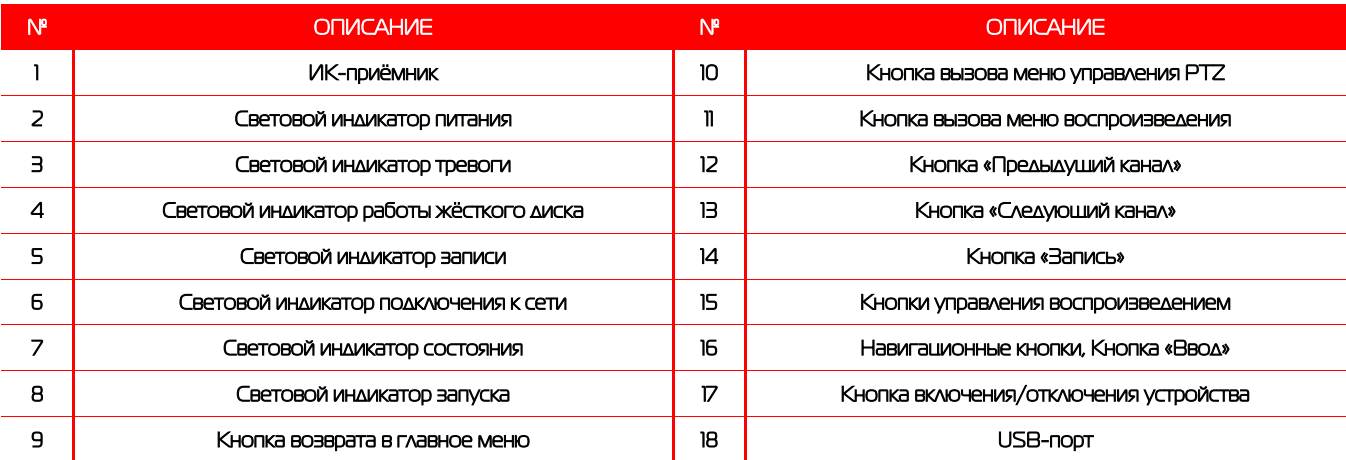

#### 5.2.4 Передняя панель PVDR-32WDS2 (от 05.2016)

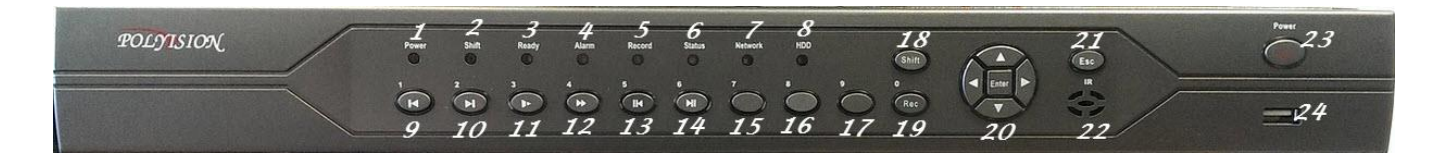

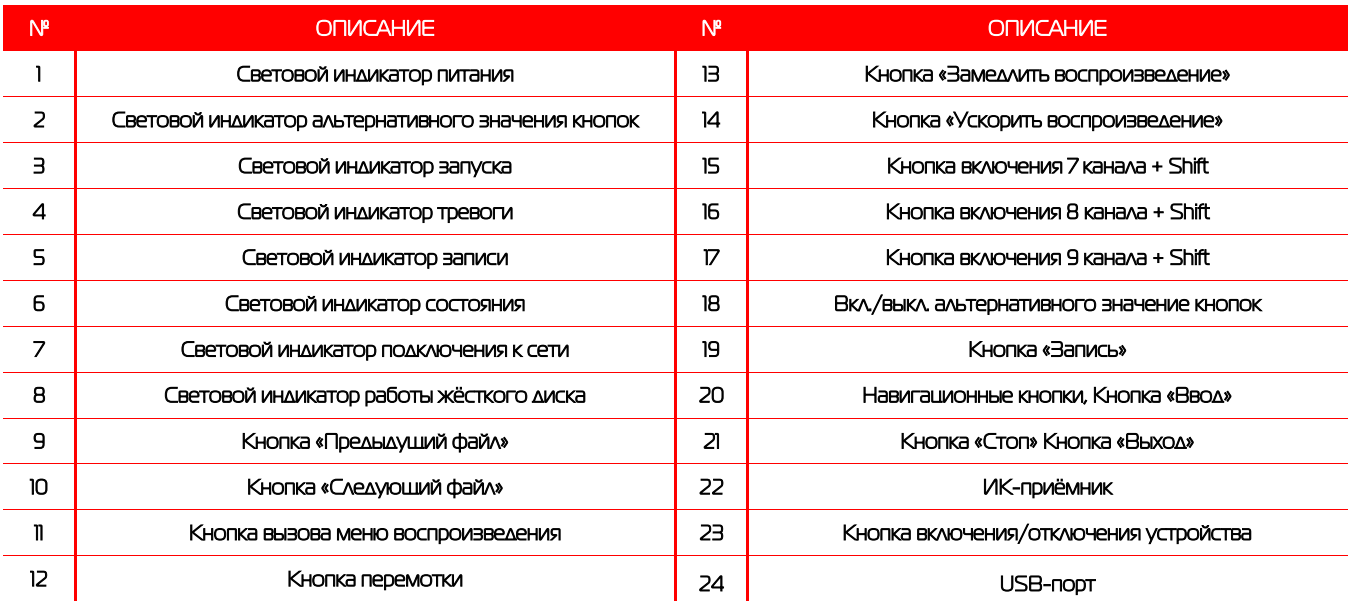

### <span id="page-11-0"></span>5.3 Задняя панель

#### 5.3.1 Задняя панель PVDR-04FDS2 Rev D (от 06.2015)

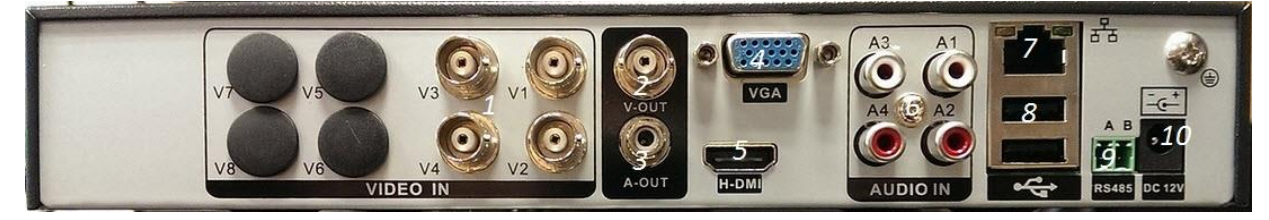

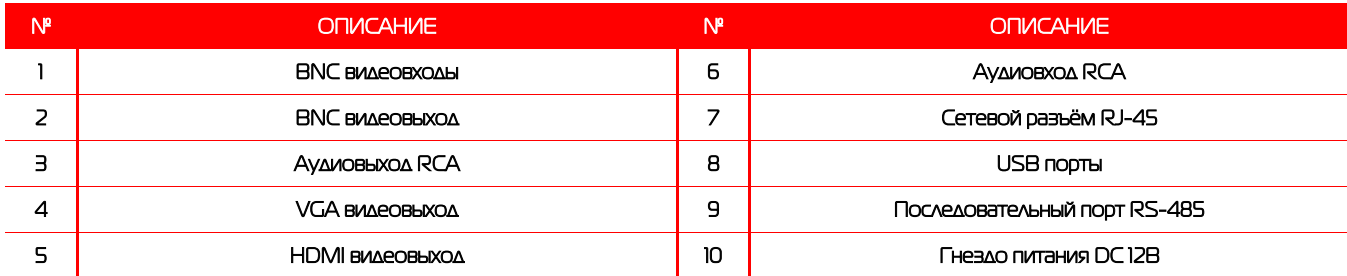

#### 5.3.2 Задняя панель PVDR-04HR2 (от 05.2016)

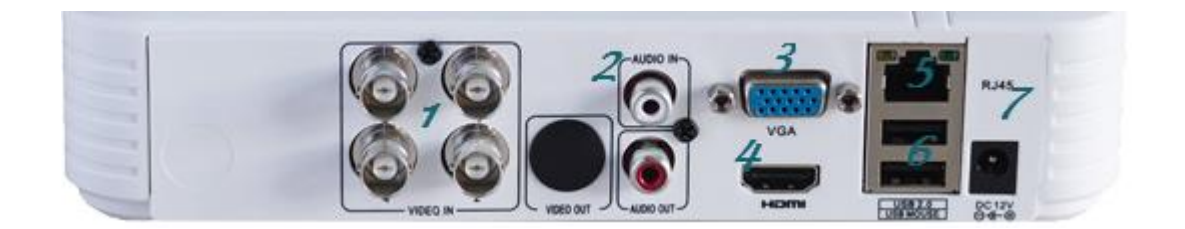

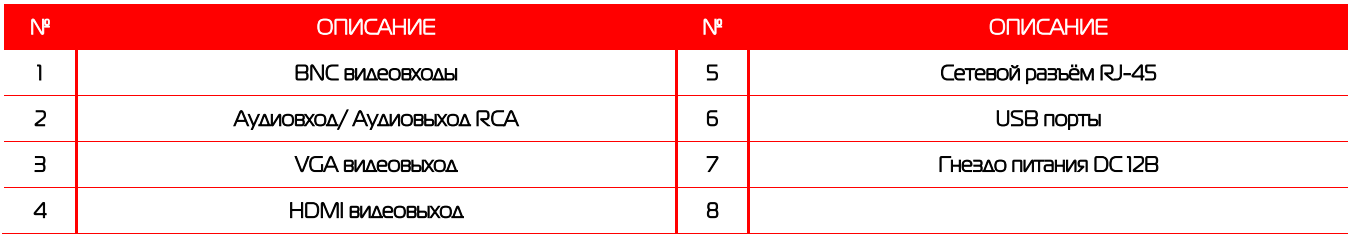

#### 5.3.3 Задняя панель PVDR-04WDS2 Rev F (от 09.2015)

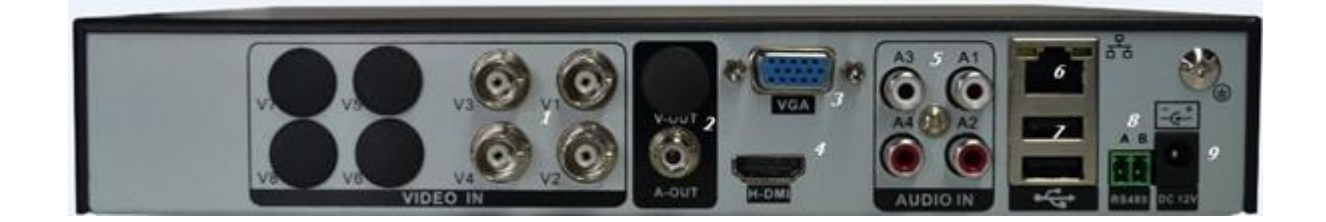

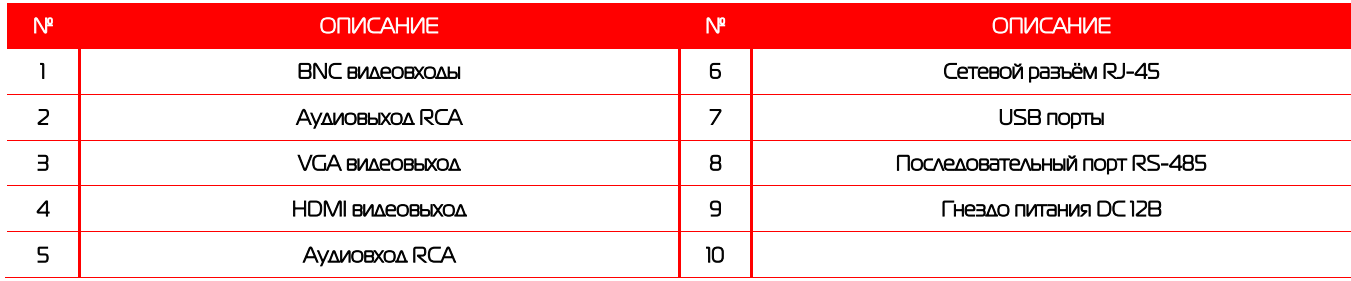

#### 5.3.4 Задняя панель PVDR-08WDL2 Rev F (от 05.2016)

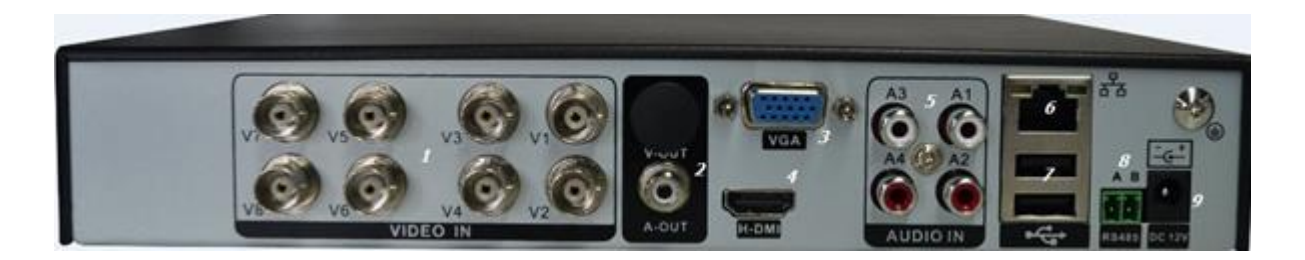

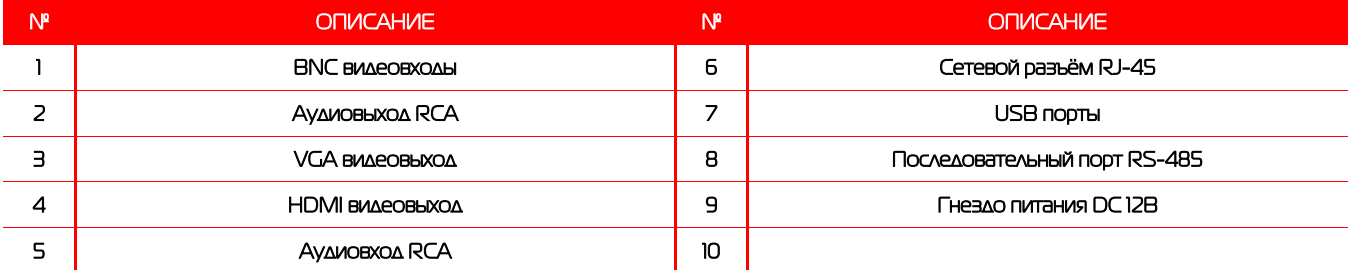

#### 5.3.5 Задняя панель PVDR-08WDS2 Rev F

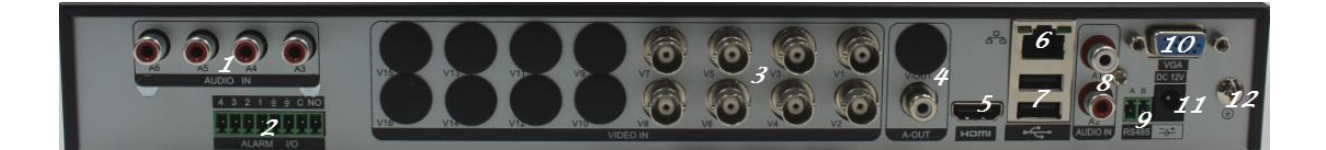

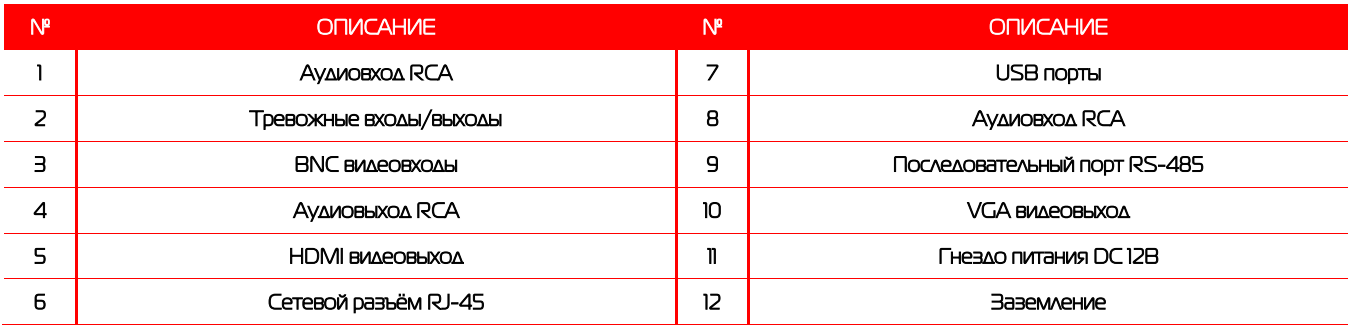

#### 5.3.6 Задняя панель PVDR-08HR2 (от 05.2016)

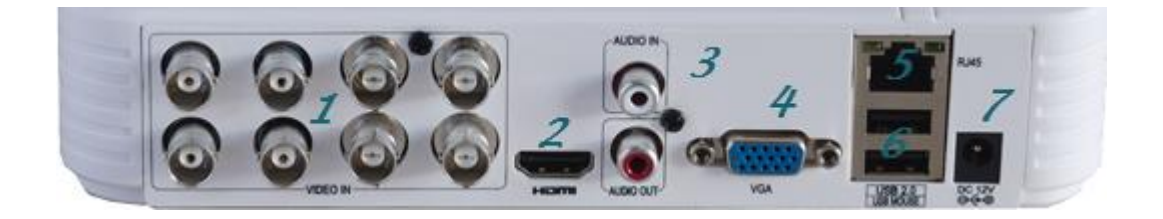

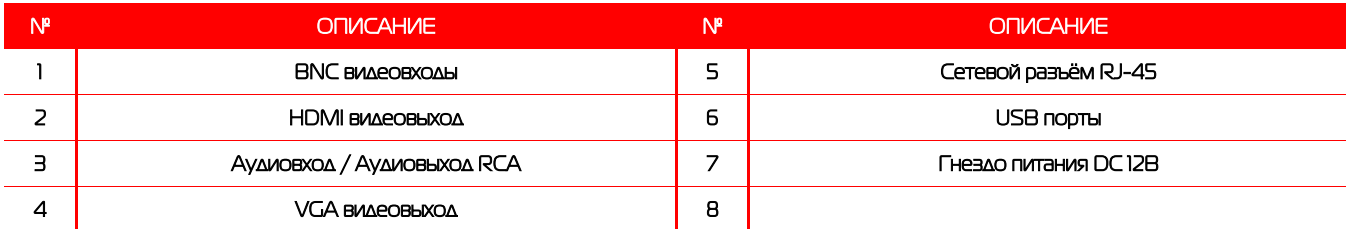

### 5.3.7 Задняя панель PVDR-16WDL2, PVDR-16WDL2 rev F

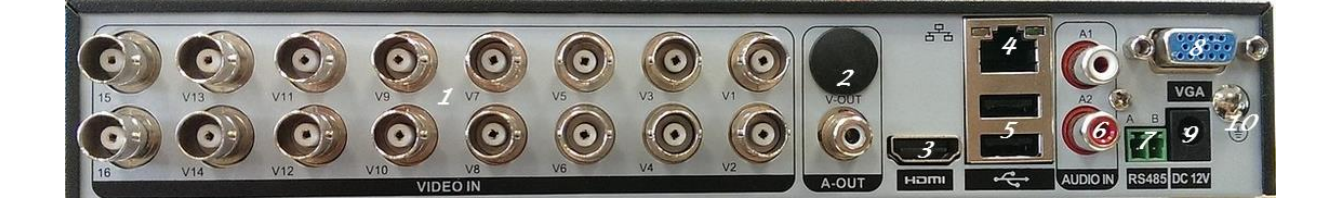

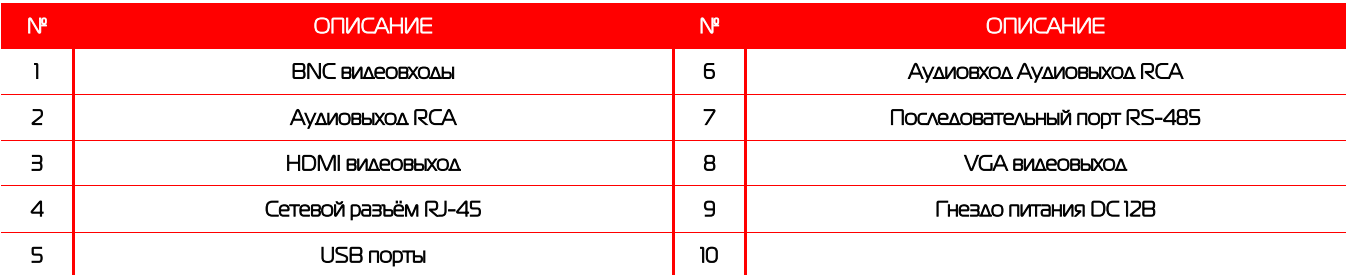

## 5.3.8 Задняя панель PVDR-16WDS2 Rev D (от 05.2016), PVDR-16WDS2 Rev F (от 02.2016)

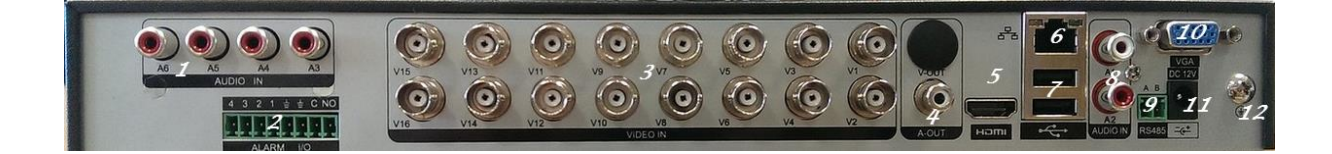

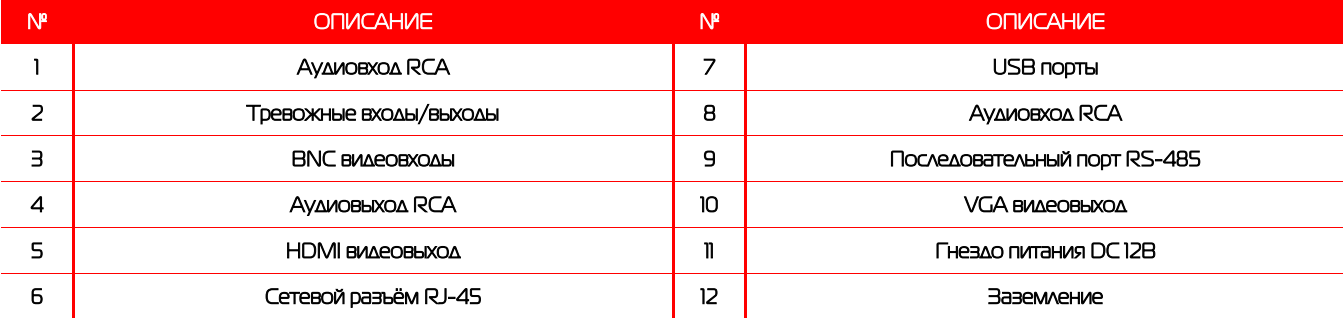

#### 5.3.9 Задняя панель PVDR-32WDS2 (от 05.2016)

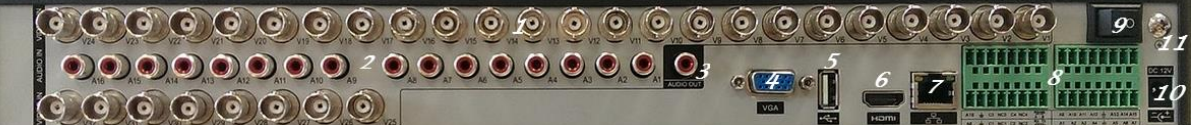

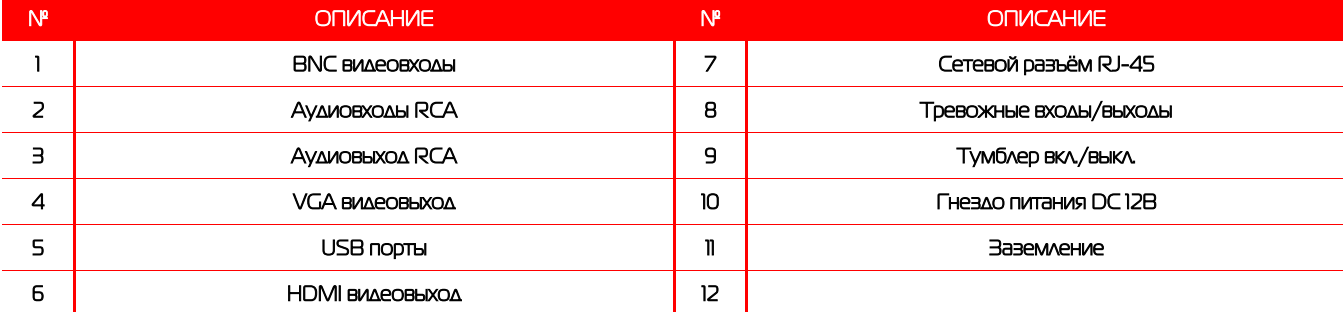

#### 5.3.10 Тревожные входы/выходы

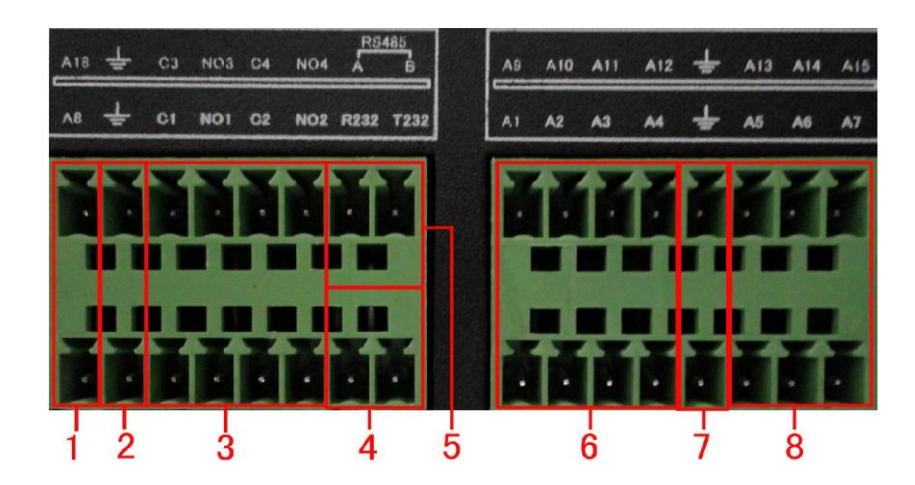

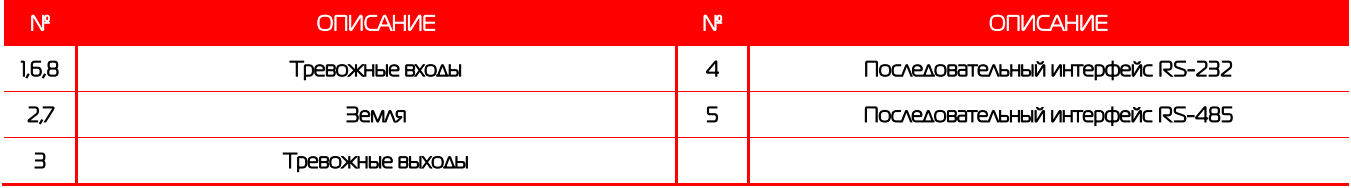

#### **Примечания:**

Для датчиков: подключите положительные (+) выходные контакты датчиков ко входам А1…<sup>n</sup> на клеммной колодке. Подключите заземляющие (-) выходные контакты датчиков к заземляющим входам.

Для исполнительных устройств используйте контакты с обозначениями C1...n и NO1...n.

Поворотные устройства видеокамер подключаются шлейфом ко входам RS-485(Rx и Tx).

## 5.4 Пульт ДУ

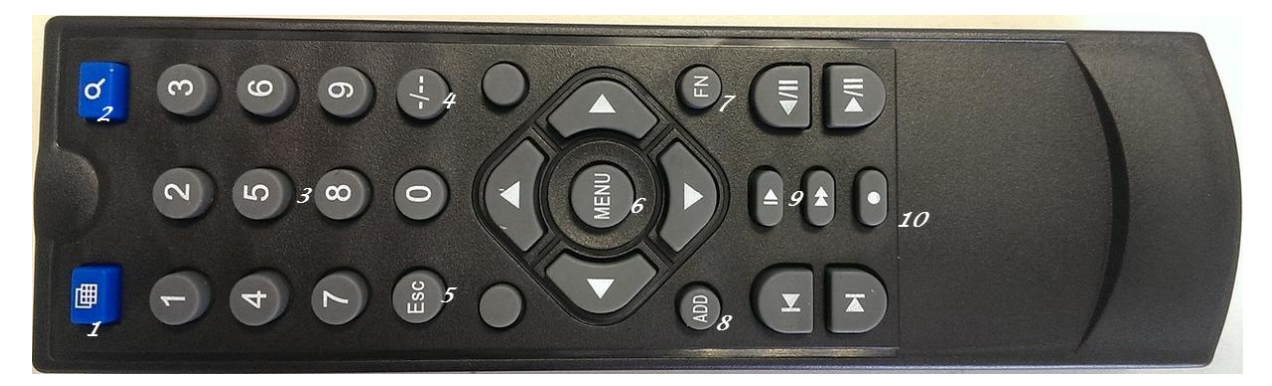

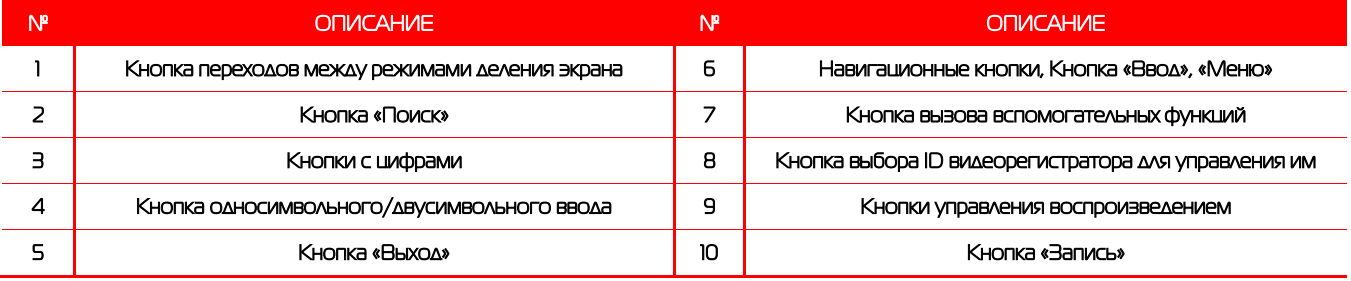

## <span id="page-16-0"></span>6.Работа с системой

## <span id="page-16-1"></span>6.1 Авторизация в системе

После включения устройства, при попытке входа в меню, устройство предложит пройти авторизацию для входа в систему. Далее появится окно, где необходимо будет выбрать пользователя и ввести пароль с помощью виртуальной клавиатуры. Далее для авторизации нажмите кнопку «ОК».

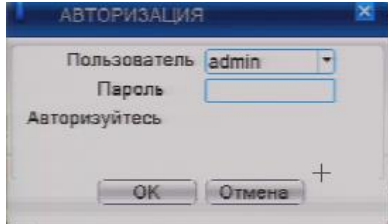

#### **Примечания:**

По умолчанию пароли пользователей **«admin» и «guest»** не установлены (в поле

пароль – пусто). Для вашего удобства и безопасности Вы можете изменить пароли учётных записей, а также добавить новых пользователей в соответствующем пункте меню.

### <span id="page-16-2"></span>6.2 Режим мониторинга

В данном режиме отображаются все каналы в реальном времени с индикацией состояния каждого канала.

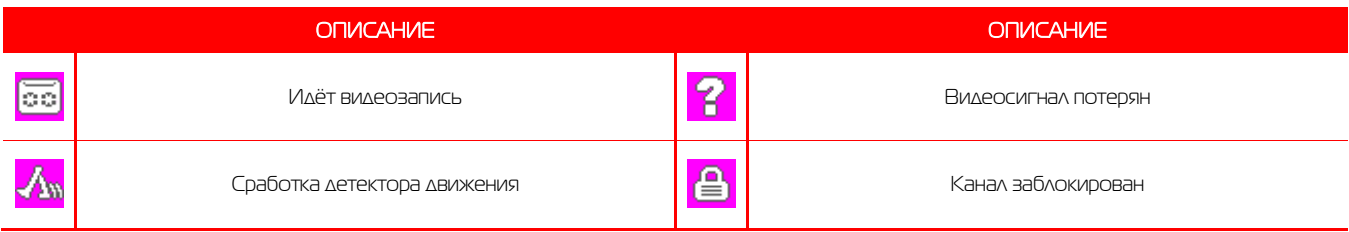

Внимание! Количество одновременно просматриваемых каналов в режиме мониторинга зависит от модели IPвидеорегистратора (см.Технические характеристики).

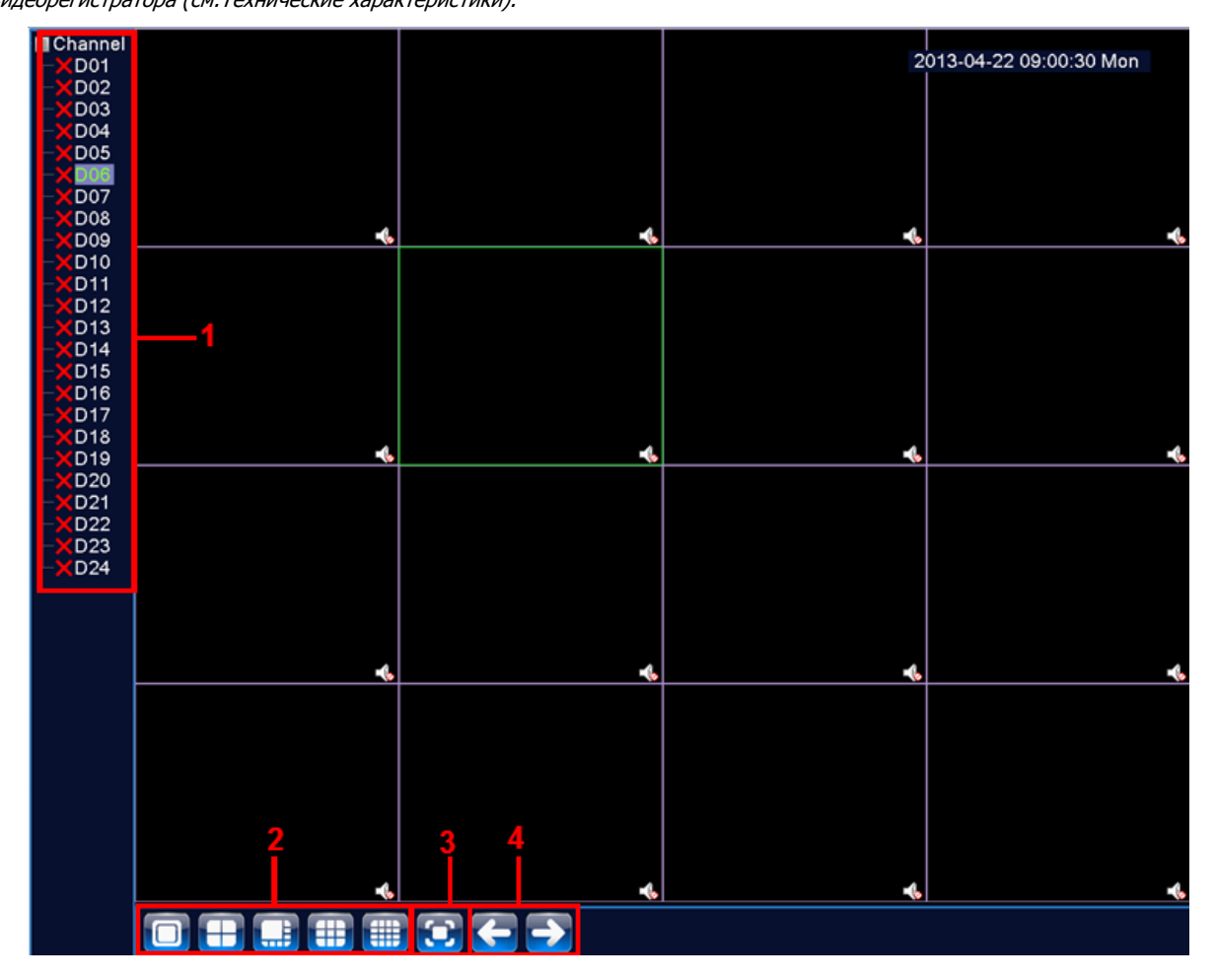

#### **Описание окна мониторинга:**

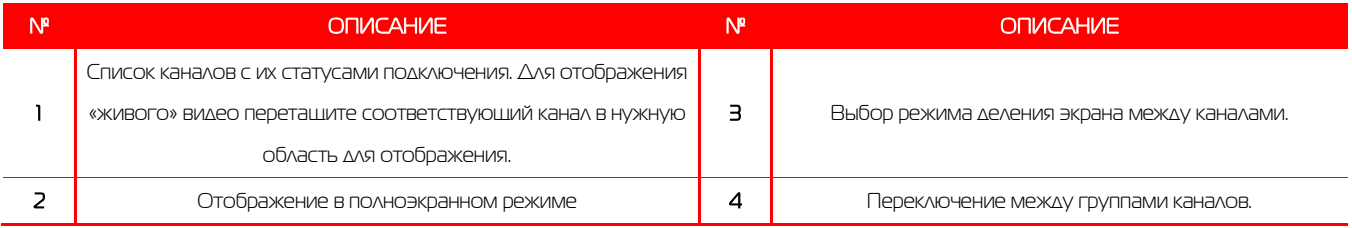

## <span id="page-17-0"></span>6.3 Главное меню

Для вызова главного меню настроек видеорегистратора кликните ЛКМ в режиме мониторинга и выберите соответствующий пункт из быстрого меню. Если это необходимо, то перед этим авторизуйтесь в системе. После этого появится окно главного меню системы.

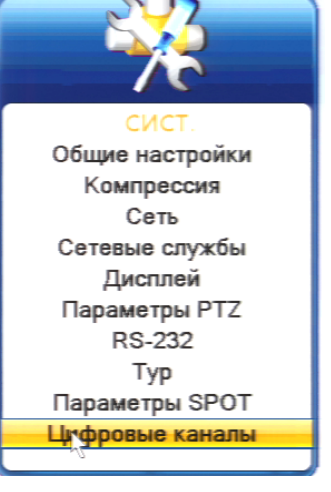

### <span id="page-18-0"></span>6.4 Настройка соединения с IP видеокамерами

Для настройки соединения с IP-видеокамерами в режиме мониторинга кликните ПКМ на интересующем вас канале. Далее в контекстном меню выберите «Установить».

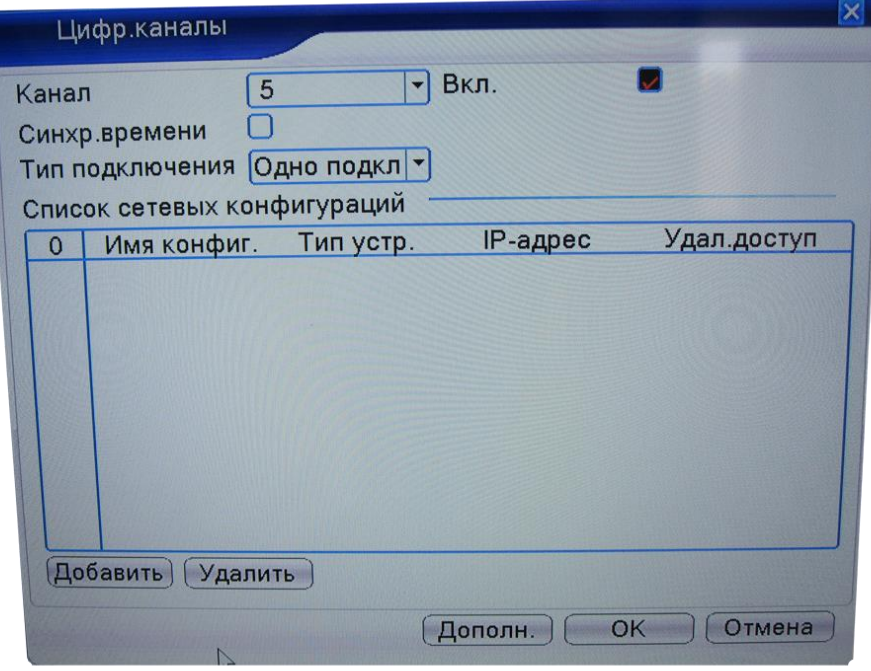

В появившемся окне установите галочку «Включить» и нажмите кнопку «Добавить». В следующем диалоговом окне выберите все протоколы и нажмите кнопку «Поиск».

Далее двойным кликом выберите камеру из списка найдённых и введите пароль для подключения к ней (указан в инструкции по эксплуатации от подключаемой IP-камеры). После этого нажмите «ОК».

Далее в окне «Цифровые каналы» поставьте галочку напротив настроенного подключения и нажмите «ОК».

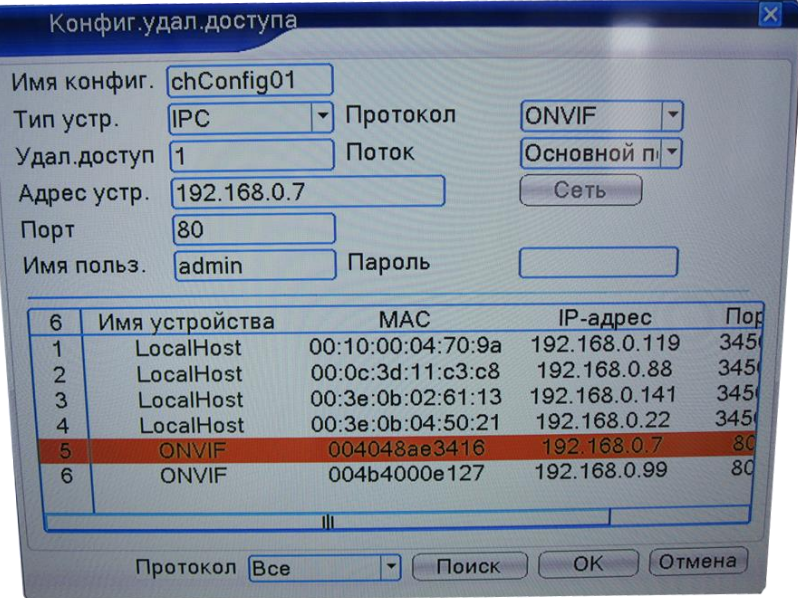

После подключения вы можете проверить статус подключения в меню управления цифровыми каналами, выбрав пункт «Состояние каналов».

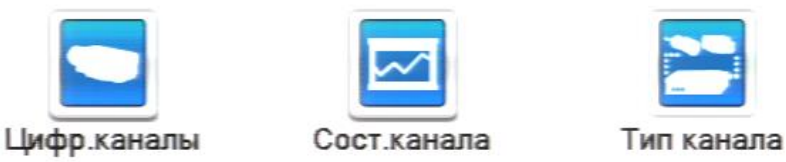

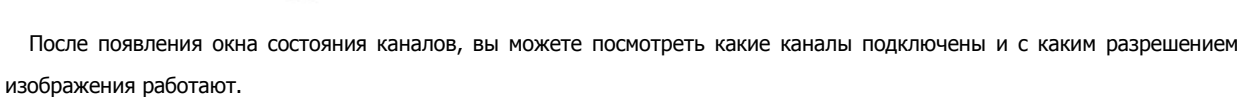

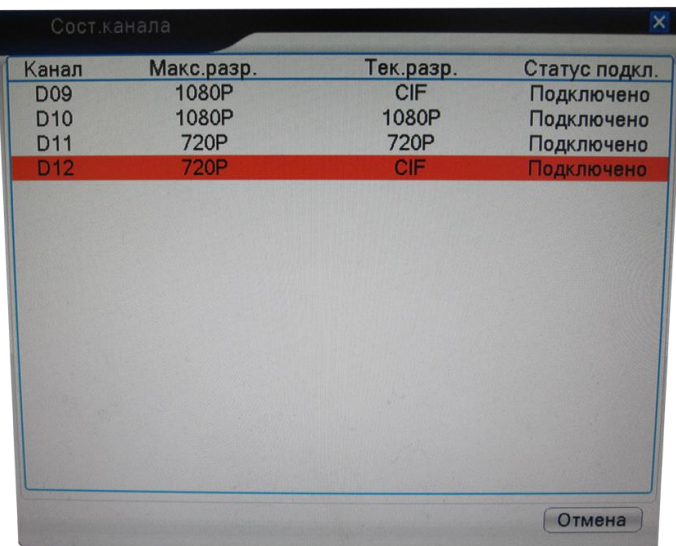

#### <span id="page-19-0"></span>6.5 Воспроизведение видеозаписей

Существует два способа попасть в меню воспроизведения видеозаписей.

- 1) Вызов окна воспроизведения из быстрого меню.
- 2) Главное меню -> Запись -> Воспроизведение.

Внимание! Количество одновременно просматриваемых каналов в режиме воспроизведения зависит от модели IPвидеорегистратора (см.Технические характеристики). Для воспроизведения жёсткий диск должен работать в режимах «Чтение/Запись» или «Только чтение».

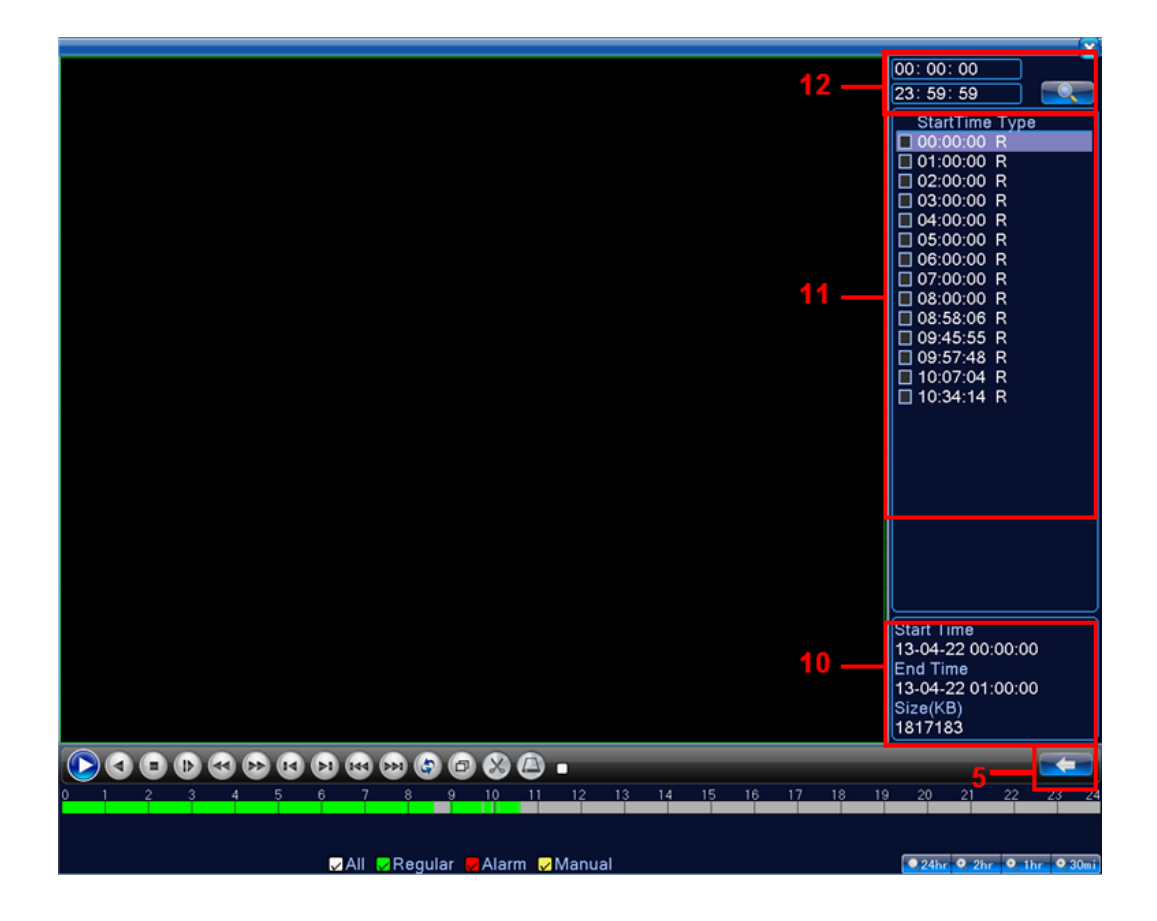

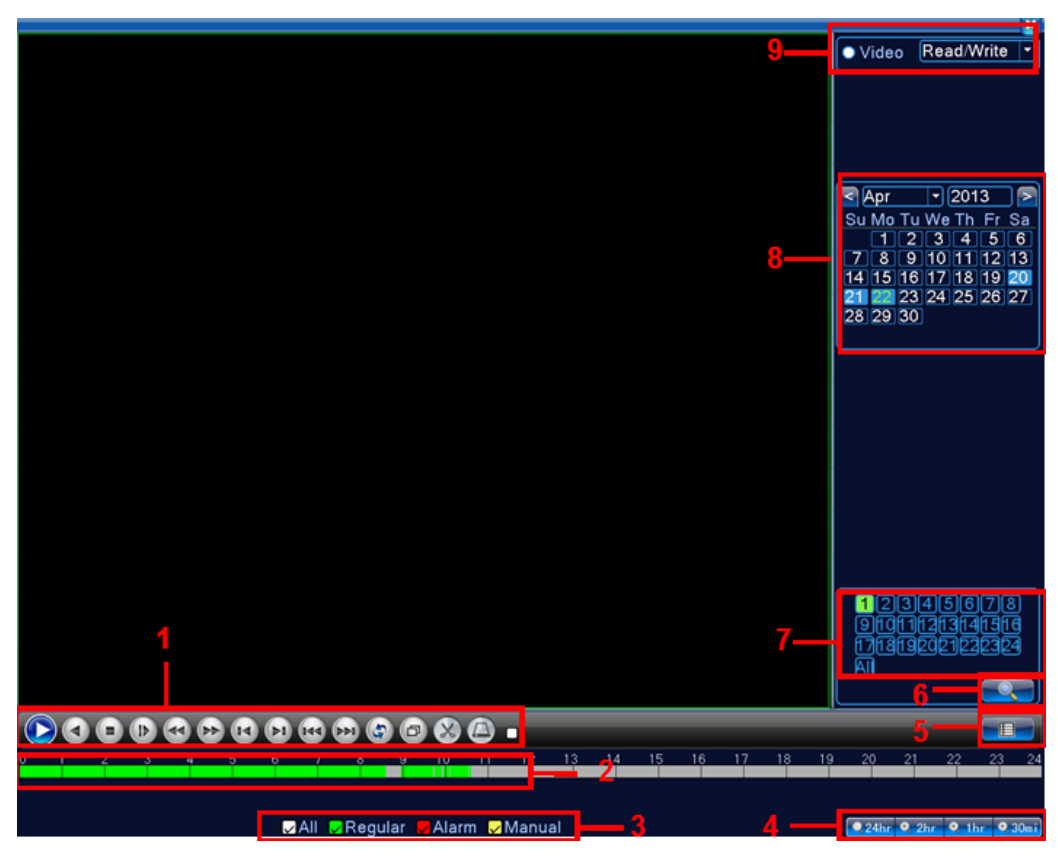

#### **Описание окна воспроизведения:**

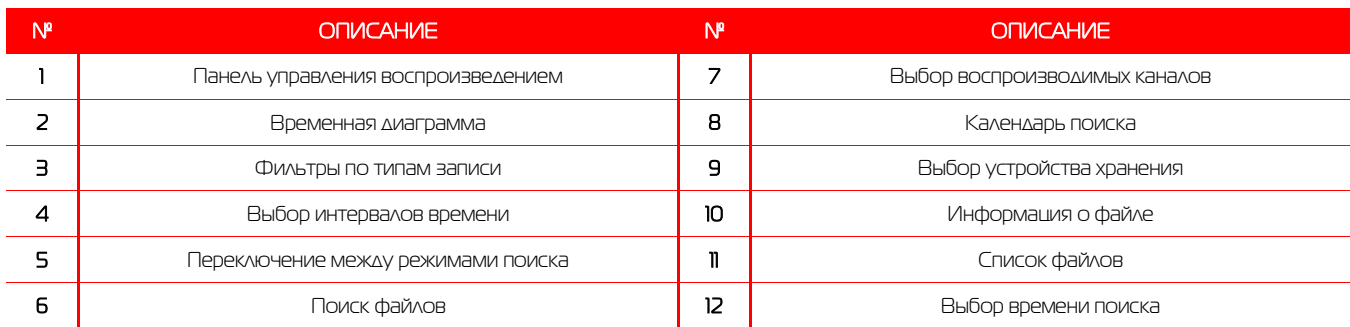

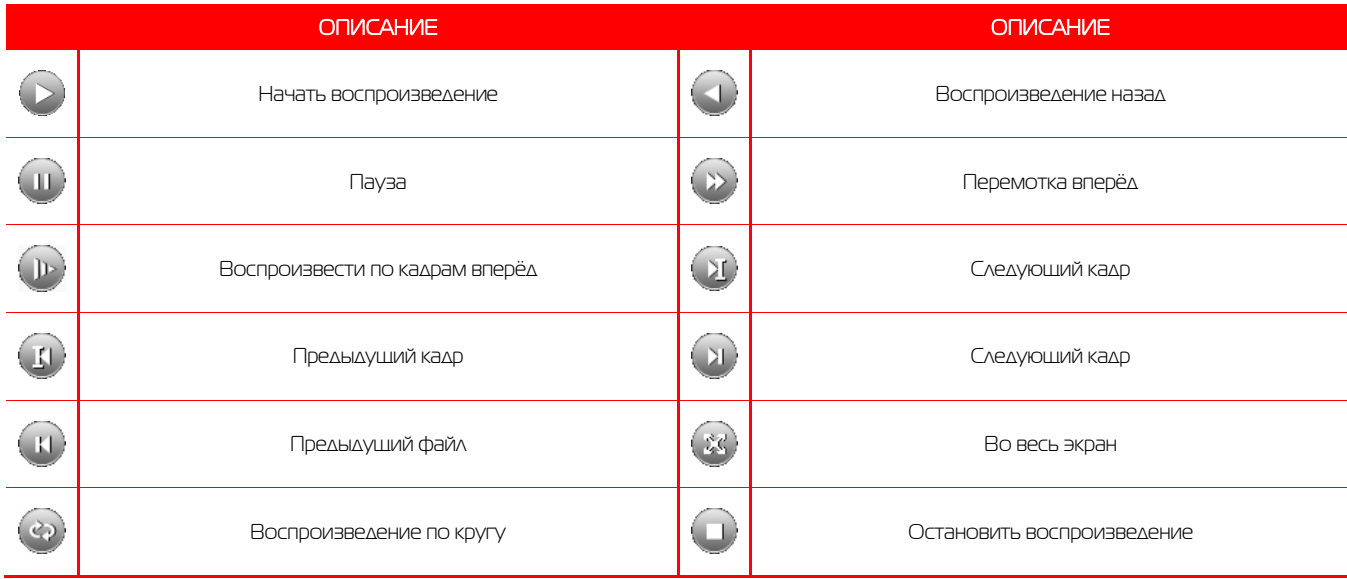

## <span id="page-21-0"></span>6.6 Архивация

Фрагменты видеоархива можно скачать на внешние USBнакопители. Для этого необходимо подключить накопитель к порту USB видеорегистратора.

В правом нижнем углу панели воспроизведения, будет доступна кнопка архивирования, при нажатии на которую появится окно архивации с указанием информации об общем и свободном объёмах внешнего подключённого накопителя.

В этом окне также можно выбрать тип компрессии архива. Для архивации выбранных файлов нажмите кнопку «Старт».

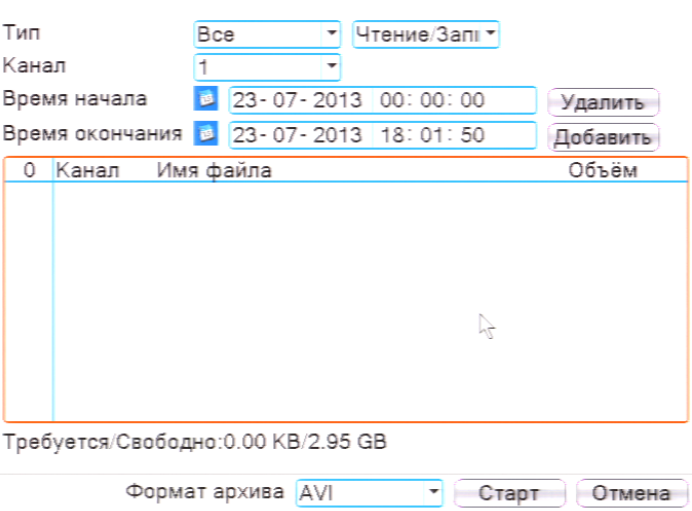

#### <span id="page-22-0"></span>6.7 Настройка параметров записи

#### 6.7.1 Запись в ручном режим

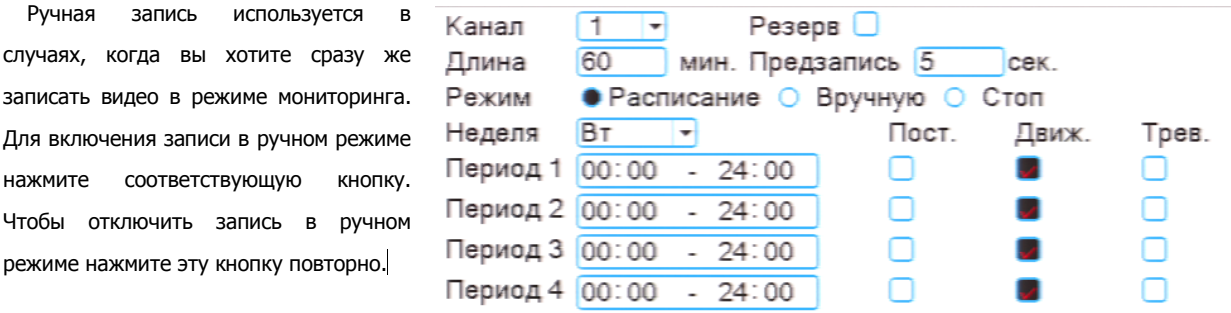

#### 6.7.2 Запись по расписанию

Эта функция позволяет создавать расписание задач записи в течение недели для оптимизации работы системы и заполнения пространства жёсткого диска.

**КАНАЛ:** Расписание задач записи можно составить как для каждого канала индивидуально, так для всех сразу, выбрав пункт «Все».

Предлагается 3 режима записи: Пост. (постоянная запись), Движ. (по детектору движения), Трев. (по срабатыванию датчика).

После завершения настройки для сохранения необходимо нажать кнопку ОК.

#### <span id="page-22-1"></span>6.8 Управление PTZ

Для манипуляций поворотной камерой выберите в панели управления соответствующий пункт при выбранном нужном канале.

В режиме управления для манипуляции камерой используйте мышь, кнопки на пульте ДУ или передней панели.

**СКОРОСТЬ:** регулировка скорости перемещений (0 - 8). Чем больше значение, тем быстрее скорость перемещений.

**ДИАФРАГМА:** регулировка диафрагмы.

**ФОКУС:** регулировка фокуса.

**ЗУМ:** управление оптическим зумом камеры.

#### <span id="page-22-2"></span>6.9 Сетевые параметры

Для настройки работы по сети выберите пункт «Сеть» и определите все необходимые параметры.

**Статический IP:** Данный тип адреса подразумевает ручные настройки параметров соединения. Для подключения к сети необходимо указать IP-адрес, маску подсети, шлюз и адрес DNS-сервера.

**Тип - DHCP:** Если выбран данный тип сети, то IP-адрес будет получен автоматически от DHCP-сервера.

Сетевая карта Сетевая кар ▼ Вкл. DHCP IP-адрес 192 . 168 . 0 . 124 Маска подсети  $255.255.252.$  $\overline{0}$ Шлюз  $192.168.2$  $\overline{z}$ Первичный DNS  $192.168.2$ Вторичный DNS  $8.8.8$ 8 34567 НТТР-порт  $80$ Уск.загрузка Политика передачи Приоритет н \*

Веб-порт(HTTP-порт): порт, используемый интернет-браузером, по протоколу HTTP. Значение по умолчанию - 80.

Меню "Сетевые службы" включает службы DDNS, FTP, SMTP, DDNS, Cloud, RTSP, ARSP и IP-брандмауэр (фильтр IPадресов). Для настройки определённой службы необходимо её активировать двойным нажатием ЛКМ.

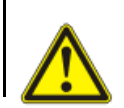

#### ВНИМАНИЕ!

Системные требования для работы с регистраторами по сети: **процессор не ниже Intel Core i5**

### <span id="page-23-0"></span>6.10 Работа через web-интерфейс

Для работы с видеорегистратором через web-интерфейс следуйте инструкциям, приведённым далее.

1. Подключите устройство к сети и настройте соединение.

2. В настройках безопасности браузера Internet Explorer (Сервис -> Свойства обозревателя -> Безопасность) разрешите все элементы управления ActiveX.

3. После окончания настройки браузера, наберите в адресной строке http://XXX.XXX.XXX.XXX (где XXX.XXX.XXX.XXX - IPадрес видеорегистратора) и нажмите Enter. Если Веб-порт HTTP в сетевых настройках регистратора был изменен (не 80), то необходимо добавить после двоеточия номер указанного порта. Например, веб-порт имеет значение 90, то в адресной строке необходимо набрать следующее [http:// XXX.XXX.XXX.XXX:](http://translate.google.com/translate?hl=zh-CN&prev=_t&sl=en&tl=ru&u=http://192.168.0.X:P)90 и нажать Enter.

4. Далее будет предложено установить надстройку ActiveX, что необходимо подтвердить.

5. После загрузки и установки элементов ActiveX Вам будет предложено авторизоваться в системе.

6. После правильного заполнения полей имени пользователя (Admin) и пароля (изначально пароль отсутствует), вы сможете увидеть web-интерфейс видеорегистратора, как показано на рисунке ниже.

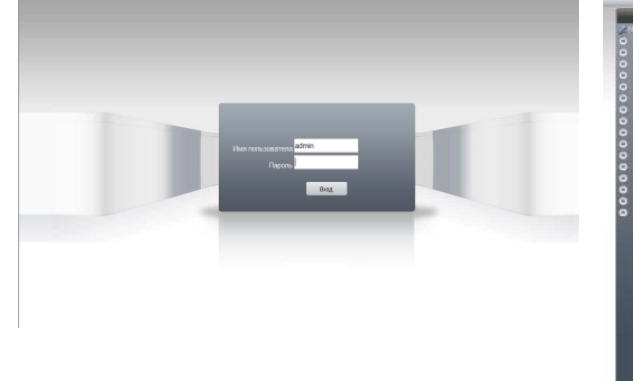

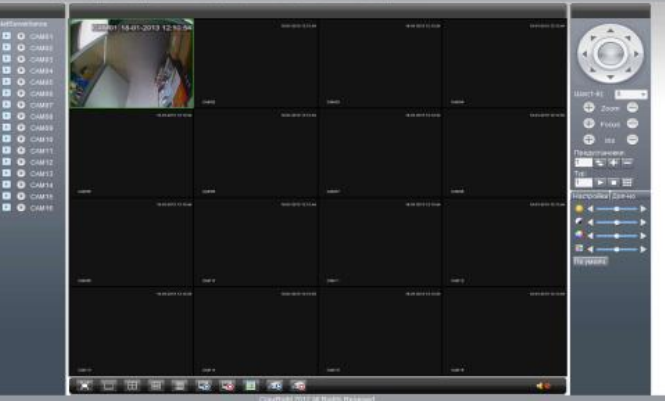

**Примечание:** для работы с видеорегистратором на мобильном телефоне через браузер, введите IP-адрес устройства. Например, если IP-адрес видеорегистратора 192.168.1.157 и его веб-порт 8099, введите в адресной строке браузера [http://192.168.1.157](http://translate.google.com/translate?hl=zh-CN&prev=_t&sl=en&tl=ru&u=http://192.168.1.157:8099/wap.html):8099*.* Далее введите логин и пароль. Для просмотра другого канала, нажмите кнопку "возврат" и выберите другой номер канала на странице настроек.

### <span id="page-23-1"></span>6.11 Работа с мобильными телефонами

Данные видеорегистраторы поддерживает работу с мобильными устройствами на базе ОС: Windows Mobile, Android, Blackberry, Symbian. Перед началом работы необходимо установить на ваше мобильное устройство специальное ПО, которое вы можете найти на диске, поставляемом в комплекте с видеорегистратором. Для смартфонов Iphone и устройств на базе ОС Android ПО можно найти на ресурсах App Store и Play Market, набрав в поиске XmEye.

Установите программное обеспечение и запустите его на своём мобильном устройстве.

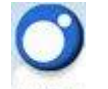

Данное ПО XmEye позволяет подключаться к устройствам используя Облачный сервис.

Имеется возможность добавлять устройства по напечатанному на ним либо с экрана QR коду. Можно ввести ID вручную, имя устройства, логин и пароль для подключения к облаку. Добавление устройств.

Необходимо ввести ID/серийный номер устройства (16 символов из вкладки Инфо о системе, Версия)

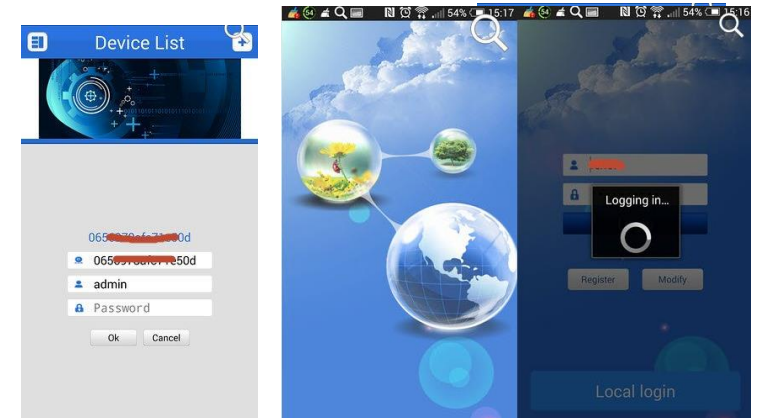

При редактировании введёных данных можно изменить логин, пароль и название устройства.

По умолчанию admin без пароля.

Нажав **в Мар**, всплывает меню со списком устройств (запускается по умолчанию), просмотр сохранённых видео и

фото, а так же меню установок.

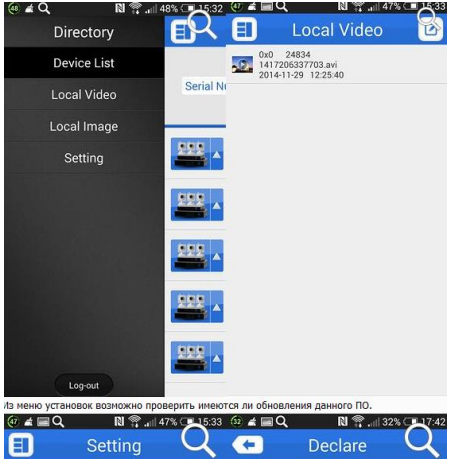

Важно: большое количество одновременно просматриваемых каналов требует очень большой производительности мобильного устройства и хорошей скорости интернета, пропускной способности канала. Поворотные камеры могут управляться с помощью данного ПО, имеется возможность прослушивание Аудио, воспроизведение записей, при организации двусторонней связи имеется функция микрофона.

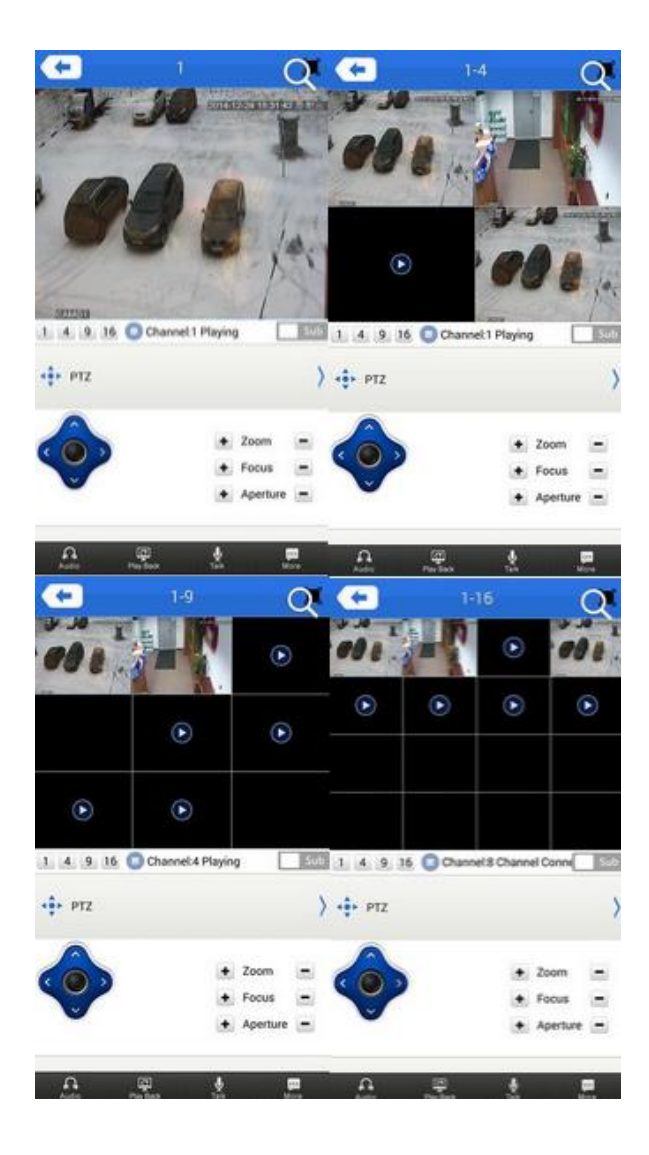

Поиск записанного видео может осуществляться по дате и по типам записи. Включение/выключение «Тревожного сигнала», «Encode» - установка разрешения видео потока, кадров в секунду, качества, включение/выключение аудио потока.

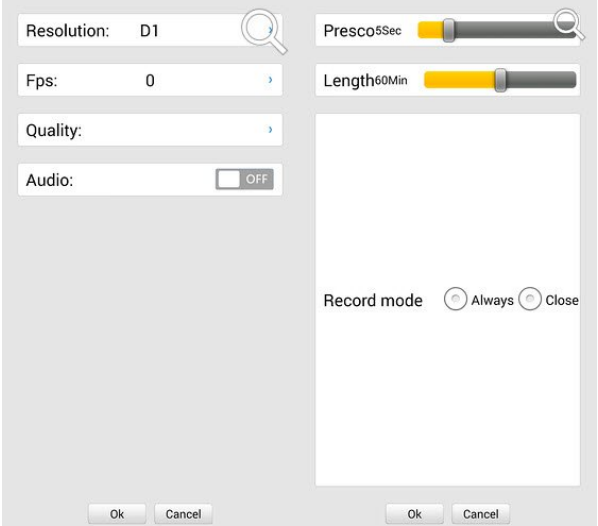

«Record» - установка предзаписи и длины записи одного файла видео.

«Device info» - информация об устройстве: серийный номер (ID), версия железа, версии ПО, тип устройства по

классификатору, текущая версия программы.

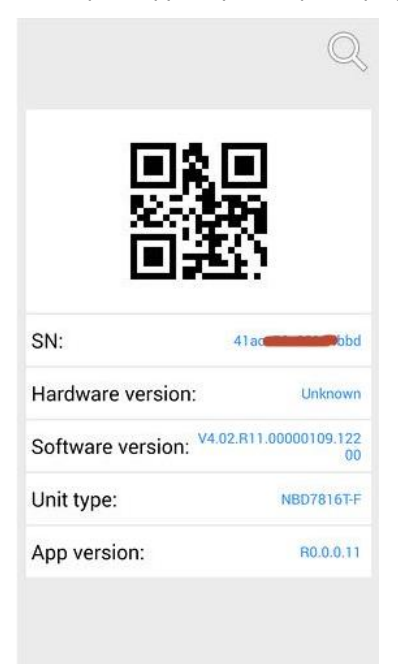

### <span id="page-26-0"></span>6.12 Облачный сервис

Можно использовать сайт <http://xmeye.net/>, предварительно необходимо в Вашем браузере настроить Active X, инструкцию по работе с браузерами, где описана настройка Active X Вы можете скачать по ссылке: [http://www.polyvision.ru/soft/dvr/Manual\\_WEB.pdf](http://www.polyvision.ru/soft/dvr/Manual_WEB.pdf)

Необходимо активировать Active X, где пишет «Небезопасно», необходимо установить «Предлагать».

Зайдя на данный сайт, откроется страница регистрации. Необходимо скачать и установить Active X.

Существует два режима работы, зарегистрировавшись на сайте, Вы заводите Личный кабинет, либо можете зайти от имени устройства введя его ID, логин и пароль устройства.

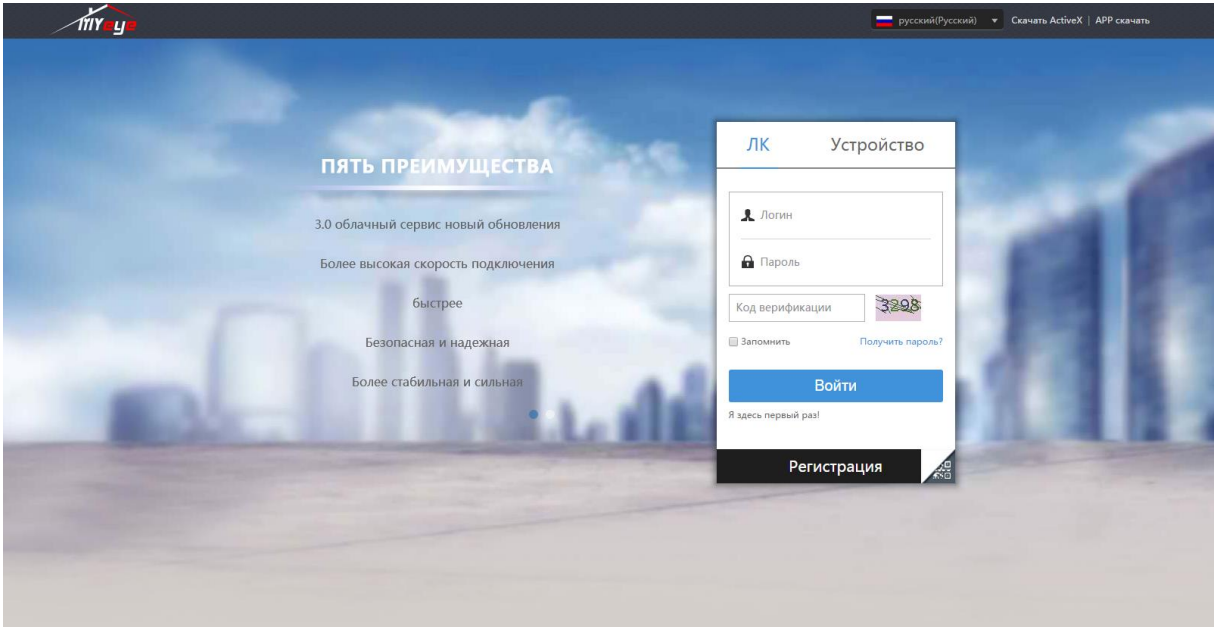

Зайдя в свой Личный кабинет, откроется следующая страница.

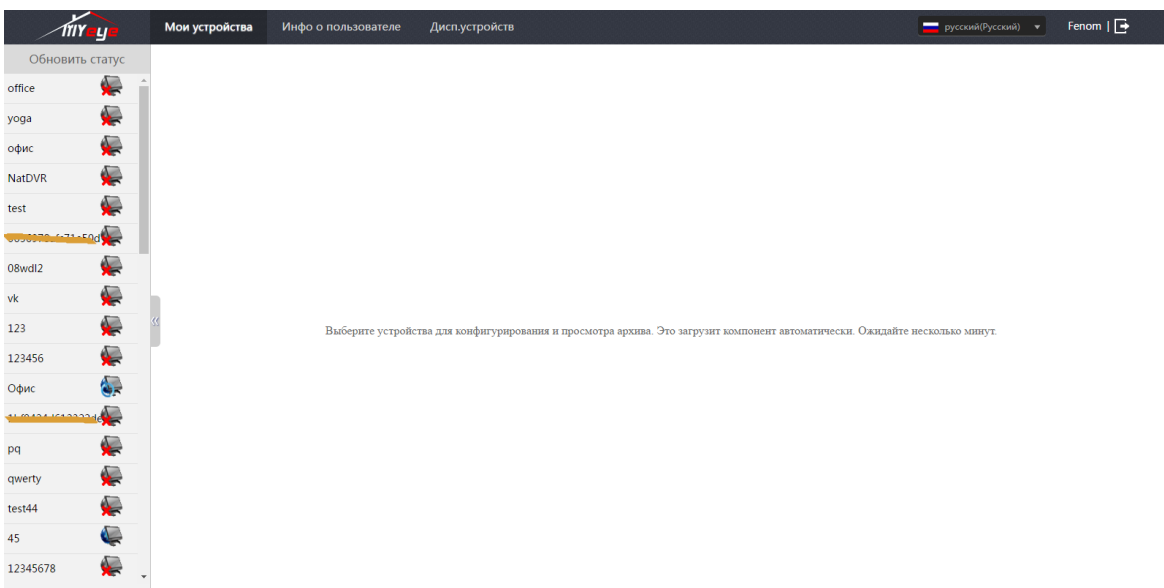

浙ICP备09096251号-3

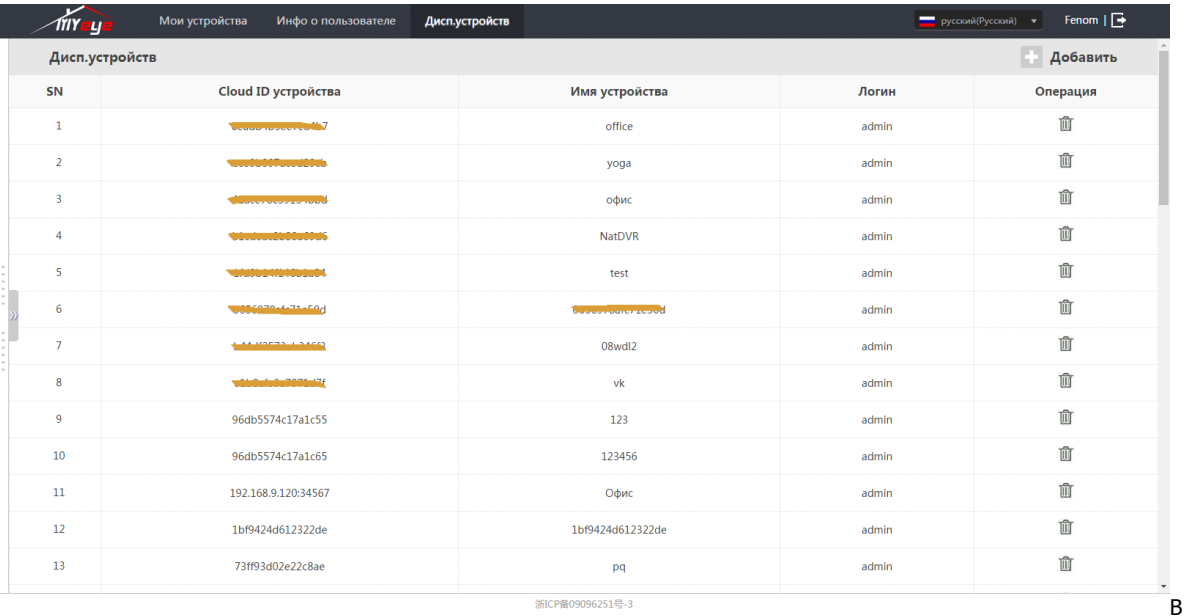

«Диспетчере устройств» Вы можете добавлять устройства, вводя данные этиx устройства в список устройств. В закладке «Мои устройства» Вы видите Ваш полный список устройств, имеется возможность проверить Подключение устройств, редактирование данных устройств, возможность подключения к устройствам двойным нажатием ЛКМ.

Примечание: значок означает отсутствие соединения с устройством.

Хотим отметить, что заведя Личный кабинет, Вы можете авторизоваться на сайте, и можете видить все устройства в Вашем Личном кабинете и с мобильных приложений, то есть Личный кабинет является общим. После входа у Вас будут доступны все Ваши устройства для работы с ними.

> Во всех случаях для более подробной информации, пожалуйста, обратитесь к электронному руководству пользователя на компакт-диске. Спасибо!